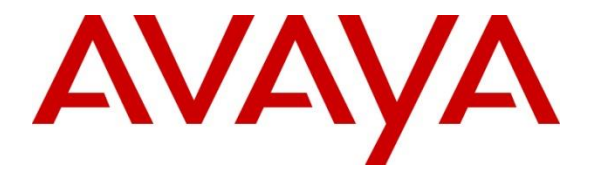

# **Avaya Solution & Interoperability Test Lab**

# **Application Notes for Configuring Funktel DPx SIP Trunk Solution with Avaya IP Office 10.0 in a Converged Voice over IP and Data Network - Issue 1.0**

### **Abstract**

These Application Notes describe a solution for supporting wireless interoperability between Funktel DPx SIP Trunk with Avaya IP Office release 10.0.

Readers should pay attention to Section 2, in particular the scope of testing as outlined in **Section 2.1** as well as any observations noted in **Section 2.2**, to ensure that their own use cases are adequately covered by this scope and results.

Information in these Application Notes has been obtained through DevConnect compliance testing and additional technical discussions. Testing was conducted via the DevConnect Program at the Avaya Solution and Interoperability Test Lab.

# **1. Introduction**

These Application Notes describe the configuration steps for provisioning Funktel's DPx SIP Trunk solution to interoperate with Avaya IP Office. Funkel DPx is configured on the IP Avaya Office as a SIP Trunk and controls Funktel f.airnet Dect handsets enabling them to make/receive internal and PSTN/external calls and other telephony facilities available on Avaya IP Office.

The Funktel DPx system is a modular solution for large and small deployments with full handover capabilities within one PBX. The Funktel DPx acts as a PBX with the f.airnet DECT handsets registered to it.

# **2. General Test Approach and Test Results**

The general test approach was to configure the DPx SIP Trunk to communicate with Avaya IP Office (IP Office) as implemented on a customer's premises. The interoperability compliance testing evaluates the ability of Funktel f.airnet IP DECT Handsets (DECT Handsets) to make and receive calls to and from Avaya H.323, SIP, Digital desk phones and PSTN endpoints. See **Figure 1** for a network diagram. The interoperability compliance test included both feature functionality and serviceability tests.

DevConnect Compliance Testing is conducted jointly by Avaya and DevConnect members. The jointly-defined test plan focuses on exercising APIs and/or standards-based interfaces pertinent to the interoperability of the tested products and their functionalities. DevConnect Compliance Testing is not intended to substitute full product performance or feature testing performed by DevConnect members, nor is it to be construed as an endorsement by Avaya of the suitability or completeness of a DevConnect member's solution.

### **2.1. Interoperability Compliance Testing**

During testing the following functionality was tested:

- Basic Calls, local and PSTN
- Hold and Retrieve
- Attended and Blind Transfer
- Call Forwarding Unconditional, No Reply and Busy
- Call Waiting
- Call Park/Pickup
- Calling Line Name/Identification
- Codec Support
- DTMF Support
- Hunt Groups

Avaya's formal testing and Declaration of Conformity is provided only on the headsets/handsets that carry the Avaya brand or logo. Avaya may conduct testing of non-Avaya headsets/handsets to determine interoperability with Avaya telephones. However, Avaya does not conduct the testing of non-Avaya headsets/handsets for Acoustic Pressure, Safety, Hearing Aid Compliance, EMC regulations, or any other tests to ensure conformity with safety, audio quality, long-term reliability, scalability or any regulation requirements. As a result, Avaya makes no representation whether a particular non-Avaya headset will work with Avaya's telephones or with a different generation of the same Avaya telephone.

Since there is no industry standard for handset interfaces, different manufacturers utilize different handset/headset interfaces with their telephones. Therefore, any claim made by a headset vendor that its product is compatible with Avaya telephones does not equate to a guarantee that the headset will provide adequate safety protection or audio quality.

### **2.2. Test Results**

Tests were performed to ensure full interoperability between Funktel DPxIP-DECT Solution and IP Office. The tests were all functional in nature and performance testing was not included. All the test cases passed successfully with the following observations.

• The functionality for allowing Message Waiting Indication to work on the handsets causes issues with the IP Office Server Edition and should not be activated.

### **2.3. Support**

Technical support from Funktel can be obtained through the following: Marcel Schwiebert Phone: +49 5341 223 5313 E-mail: marcel.schwiebert@funktel.com Web : www.funktel.com

# **3. Reference Configuration**

**Figure 1** illustrates the network topology used during compliance testing. The Avaya solution consists of an IP Office which the DPx was configured as a SIP Line. Digital, H323 and Soft phones were configured on the IP Office. QSIG and SIP trunks were configured to connect to the PSTN. The Funktel DPx was connected to the IP Network and the IP-DECT Handsets register to it.

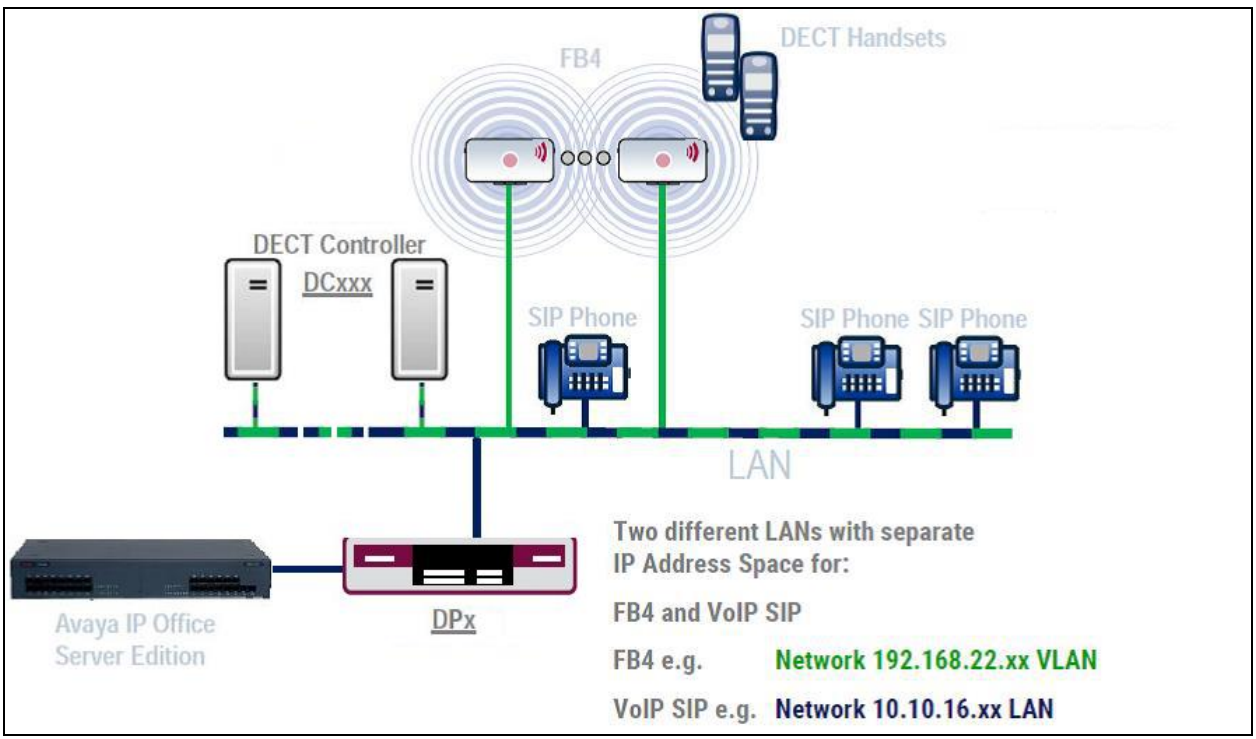

**Figure 1: Avaya IP Office and Funktel DPx Reference Configuration**

# **4. Equipment and Software Validated**

The following equipment and software were used for the sample configuration provided:

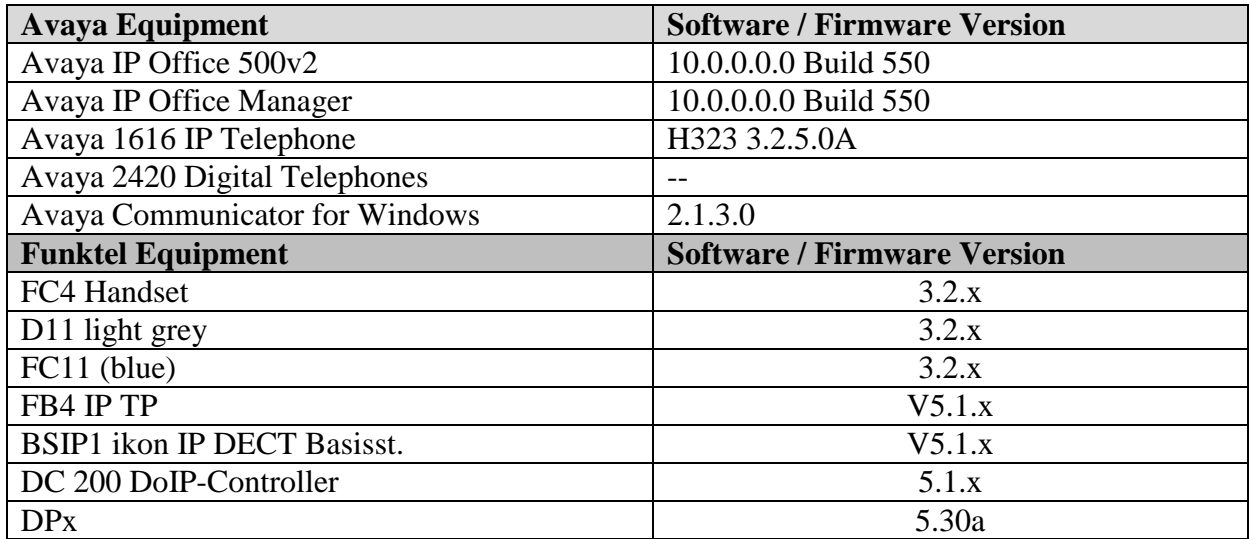

Note: Compliance Testing is applicable when the tested solution is deployed with a standalone IP Office 500 V2 and also when deployed with IP Office Server Edition in all configurations.

# **5. Configure Avaya IP Office**

The configuration and verification operations illustrated in this section were all performed using IP Office Manager. The information provided in this section describes the configuration of IP Office for this solution. For all other provisioning information such as initial installation and configuration, please refer to the product documentation in **Section 10**.

The configuration operations described in this section can be summarized as follows:

- Verify Licensed SIP Trunks.
- Verify SIP Sessions
- Administer SIP Trunk.
- Add Communication Portal dial Short code.

### **5.1. Verify Licensed SIP Trunks**

The license file installed on the system controls these attributes. If a required feature is not enabled or there is insufficient capacity, contact an authorized Avaya sales representative.

- Select Configuration from the Open menu.
- Select Solution  $\rightarrow$ <IP Office Name> $\rightarrow$ License from the configuration menu
- Verify that SIP Trunk Channels has sufficient licenses available.

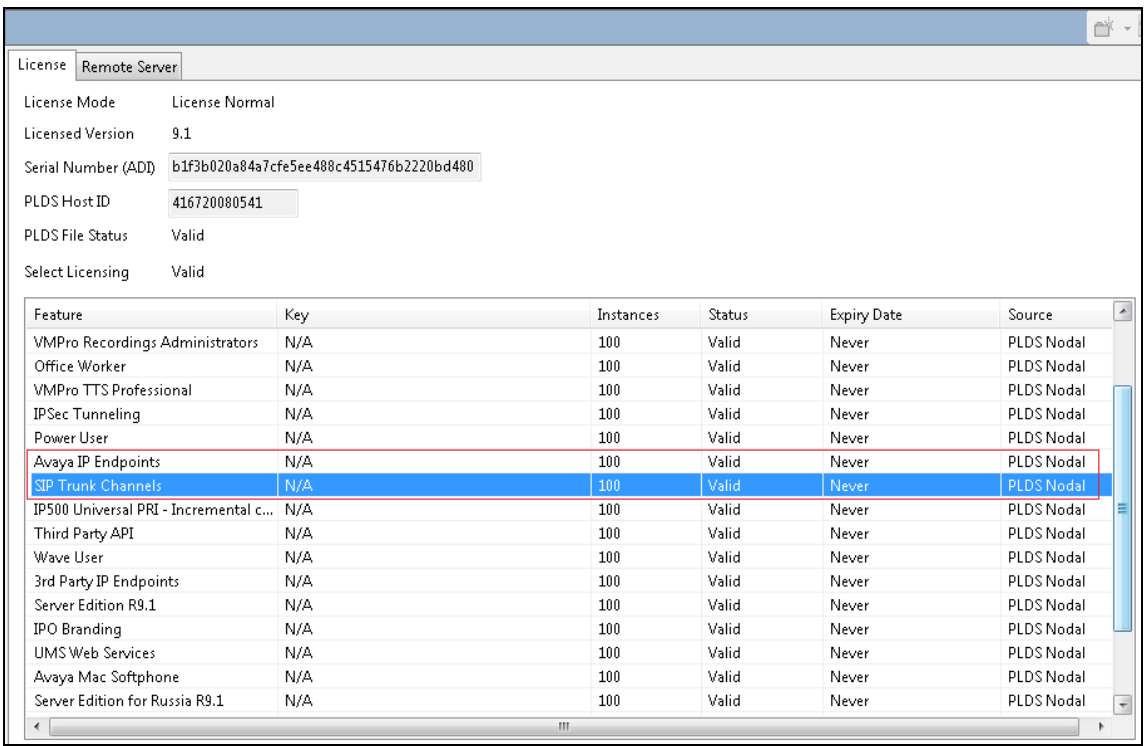

### **5.2. Verify SIP Sessions**

To allow SIP sessions to be established between IP Office and Communication portal the maximum number of SIP Session must be verified.

- Select Configuration from the Open menu.
- Select Solution  $\rightarrow$ <IP Office Name> $\rightarrow$ System from the configuration menu
- Select the Telephony tab.
- Verify that Maximum SIP Sessions is sufficient.

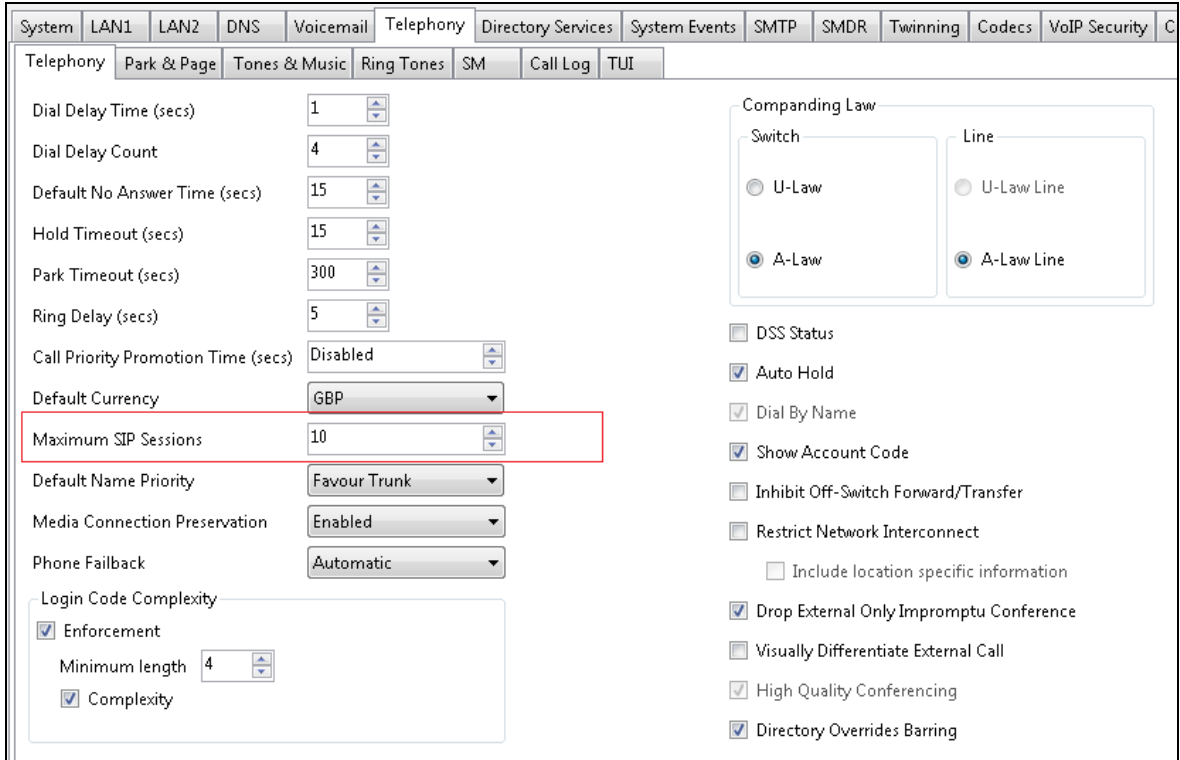

### **5.3. Administer SIP Line**

A SIP Line is required to make calls to Communication Portal..

- Select Configuration from the Open menu.
- Select Solution  $\rightarrow$  <IP Office Name> $\rightarrow$ Line
- Right click and select New $\rightarrow$ SIP Line.
- Enter a **Line Number**
- Make sure **In Service** is checked and uncheck **Check OOS**

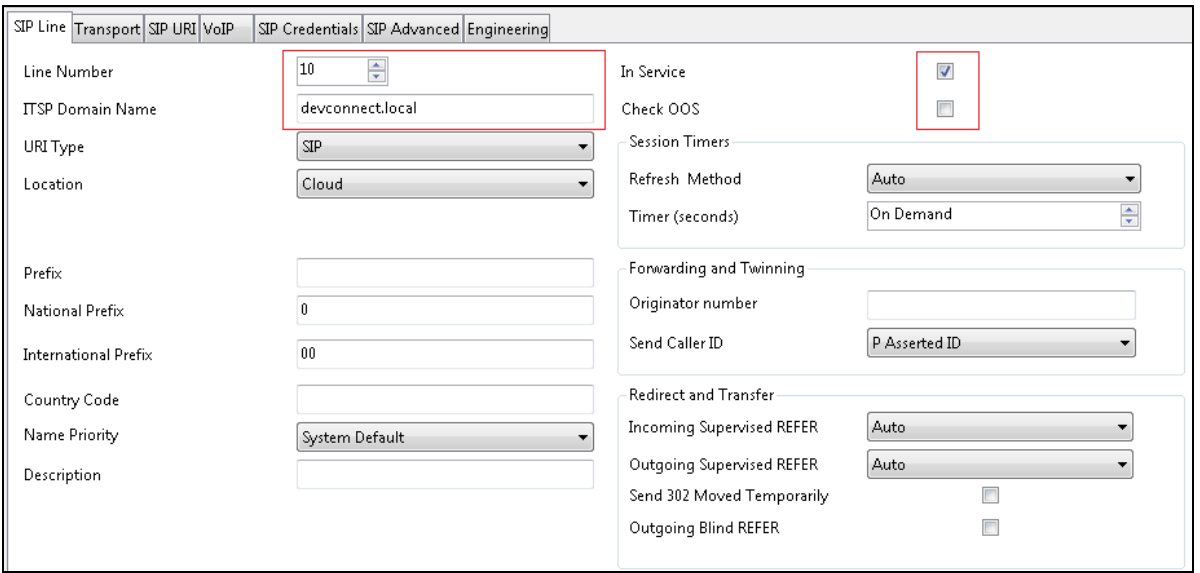

- Select the Transport tab.
- Enter the Funktel DPx IP Address in **ITSP Proxy Address.**
- Set the **Layer 4 Protocol** to what Funktel DPx uses. TCP was used in this compliance test.
- Set the **Send** and **Listen Port** to the port set in Communication Portal.

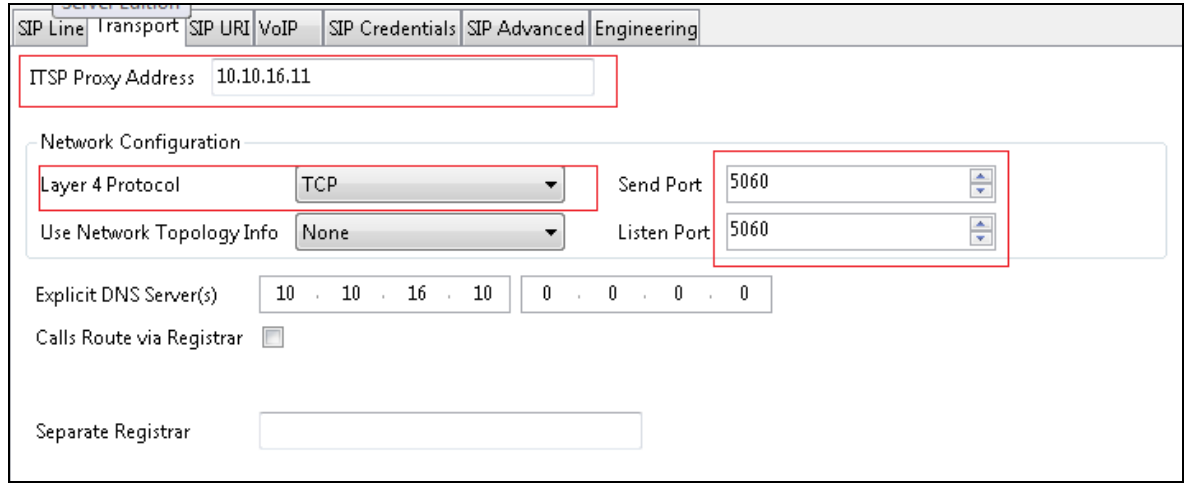

Solution & Interoperability Test Lab Application Notes ©2017 Avaya Inc. All Rights Reserved.

9 of 65 FtelDPx\_IPO10

- Select the SIP URI tab.
- Click on **Edit…**
- Enter the **Incoming Group and Outgoing Group** that will be used to dial Funktel DPx.

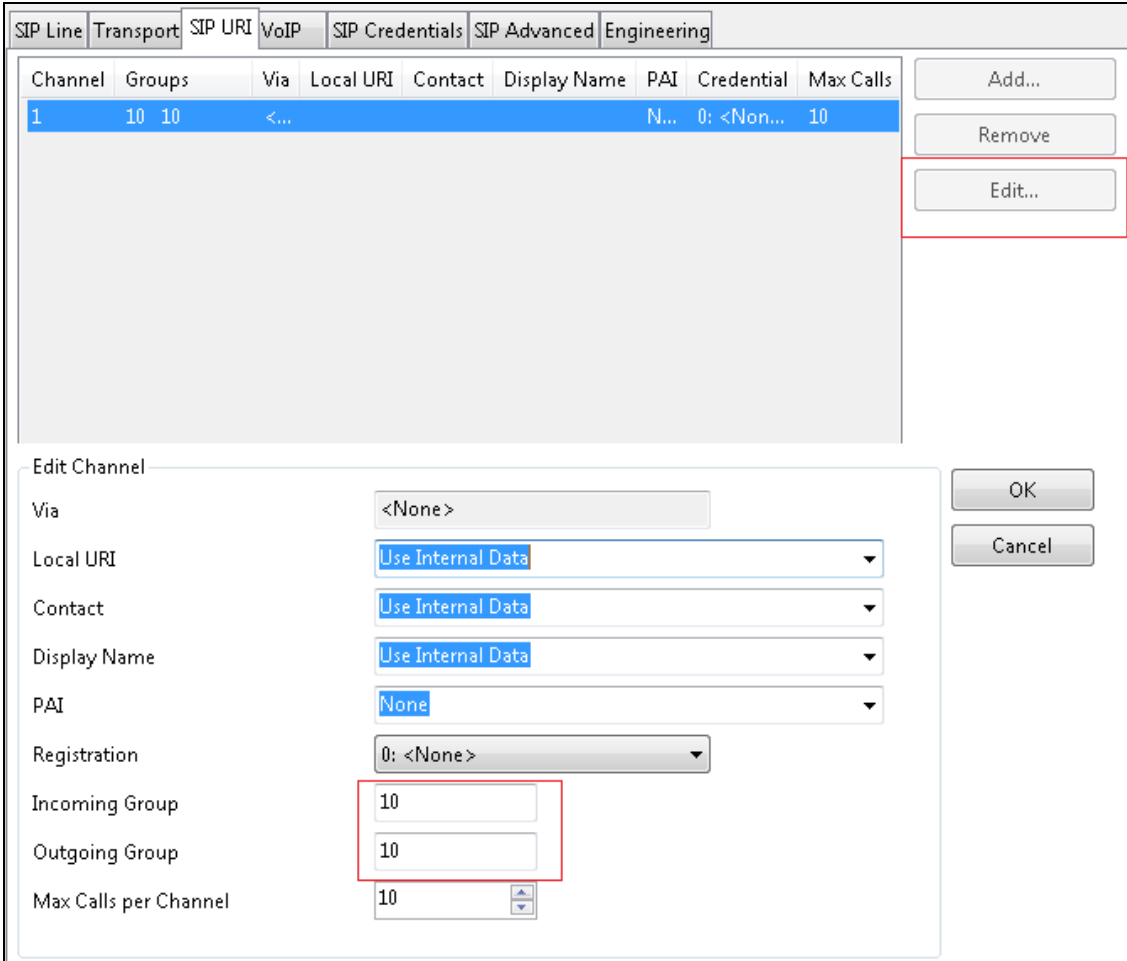

### **5.4. Administer Short Code to Dial Dect Handsets on DPx**

A short is allocated to allow the calls to the DECT Handset to be routed to th DPx.

- Select Configuration from the Open menu.
- Select Solution  $\rightarrow$  <IP Office Name> $\rightarrow$ Short Code.
- Right click and select **New.**
- Enter the number to dial in **Code** and **Telephone Number.**
- Select **Dial Feature.**
- Select the **Line Group ID** of the SIP Line administered above.

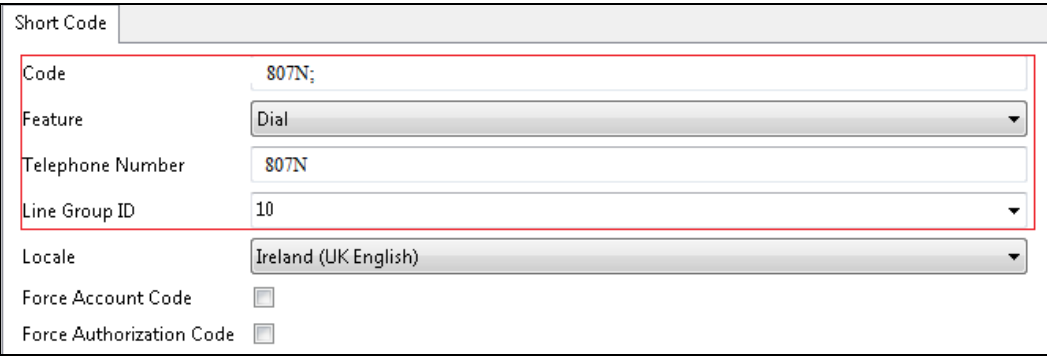

### **5.5. Save Configuration**

Once all the configurations have been made it must be sent to the IP Office. Click on the **Save**  Icon as shown below.

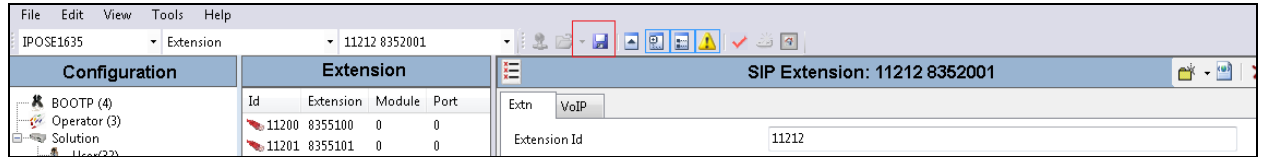

Once the **Save Configuration** Window opens, click the **OK** button.

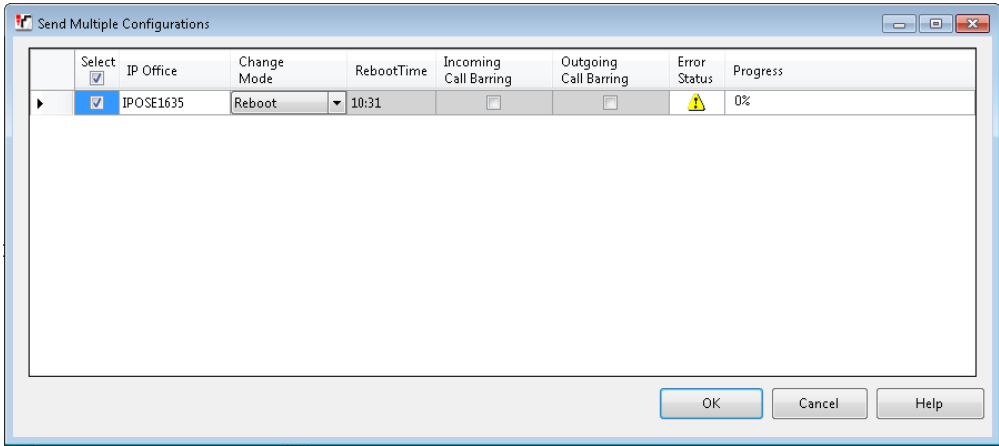

Solution & Interoperability Test Lab Application Notes ©2017 Avaya Inc. All Rights Reserved.

# **6. Configure DPx SIP Trunk**

### **6.1. About the configuration software**

The Java-based DPx Admin configuration software has the following system requirements:

- Windows-PC or Linux-PC
- Java Version 8 (tested with Oracle JRE)

The configuration screens are grouped in topics, for the sake of greater clarity. Each screen presents a clear list structure, which can be further enhanced with the aid of filters. "Tool tips" are built into the configuration screens… If you place the cursor on a term, a tool tip regarding this term is soon superimposed, which will facilitate configuration. All configured data sets can be deactivated individually on a temporary basis without the respective data set being lost.

### **6.2. Network**

As standard, the first Ethernet interface NET 1 is configured with the IP address 192.168.0.253 and the network mask with 255.255.255.0. No DHCP server is configured on this interface. **DHCP-Server**

# The second Ethernet interface NET 2, if available, serves as a DHCP server and makes numbers

172.20.153.x available in the IP network, with the network mask 255.255.255.0 Its own address is 172.20.153.1. Addresses 172.20.153.2 to 172.20.153.9 are not allocated via DHCP. Ensure that no other DHCP server is operating on the network. The operation of the two DHCP servers in the same network is not supported!

# **6.3. Exclusive Ethernet connection to a PC**

This connection is required if you wish to configure the DPx, before integrating into the network. This is also the recommended method.

Use an Ethernet cable (CAT-5, crossed), to connect a PC to interface NET2 of the appliance. In order to be able to establish an exclusive Ethernet connection with the appliance, the PC must satisfy the following requirements.

- The TCP/IP protocol must be installed on the PC. Check the TCP/IP settings
- The network addresses of both systems must match each other. In doing so the following options are available:
- No change to the network settings of the appliance is required as the PC will acquire its IP address dynamically. This will be a fixed IP address in the 172.20.153.10– 172.20.153.254 range and set the sub-network mask to 255.255.255.0
- The IP address of the DPx appliance is changed in the course of the basic configuration and have adapted the conditions according to the circumstances of the network. Set the same sub-network mask and a fixed IP address in the same address range on the PC. The IP addresses of both systems may only differ from each other in the final address block. 172.20.153.1 and PC: 172.20.153.20). Call up the DPx Admin Interface by means of your web browser and start the configuration.

Further information in this regard can be found in the chapter titled "Calling up the DPx as Administrator".

### **6.3.1. Calling up DPx as Administrator (DPx Admin)**

Start your web browser (e.g. MS Internet Explorer, Firefox, Chrome or Safari) and enter the IP number of the system in the address line (see previous section). The DPx Admin program is downloaded from DPx and started.

The login screen appears:

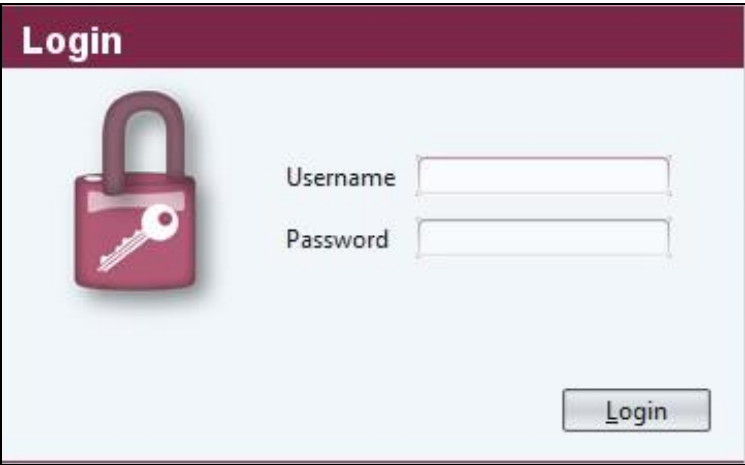

As the administrator, use an appropriate login and password.

The default password must be changed during the initial installation. Make a note of the new password and store it in a safe place. Should you forget the password, the system must be reset to the factory settings by the customer service department.

After clicking on **Login** access is granted to the DPx.

The main menu is always in the top blue bar. Pull-down sub-menus will be shown when clicking on the menu items.

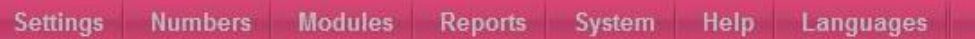

#### **6.3.2. Settings**

Under **Settings** for the drop-down menu shows **Administrators**, **Options**, **Network**, **Music on Hold**, **LDAP**, **Dial helper**, **Security**, **Licenses**, **Time Setting** and **Certificate** sub menus.

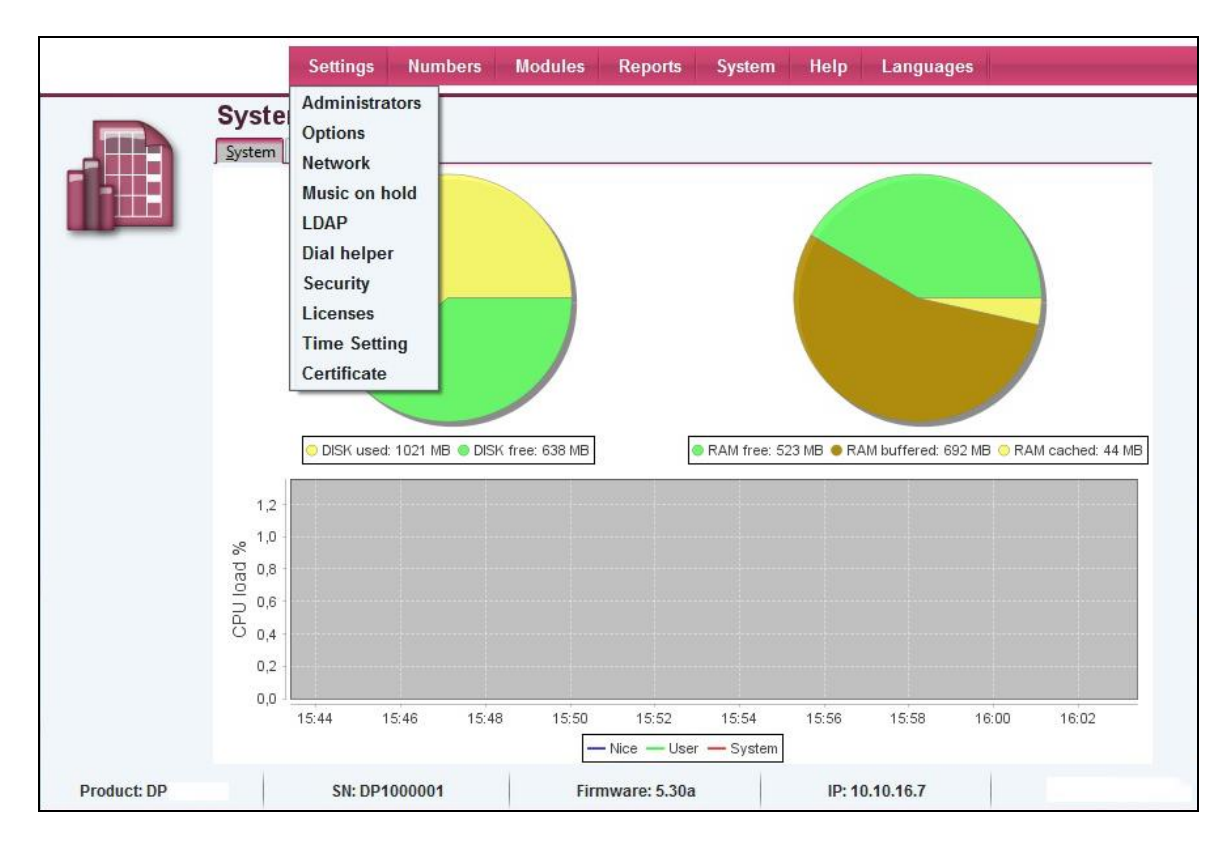

### **6.3.2.1 Default**

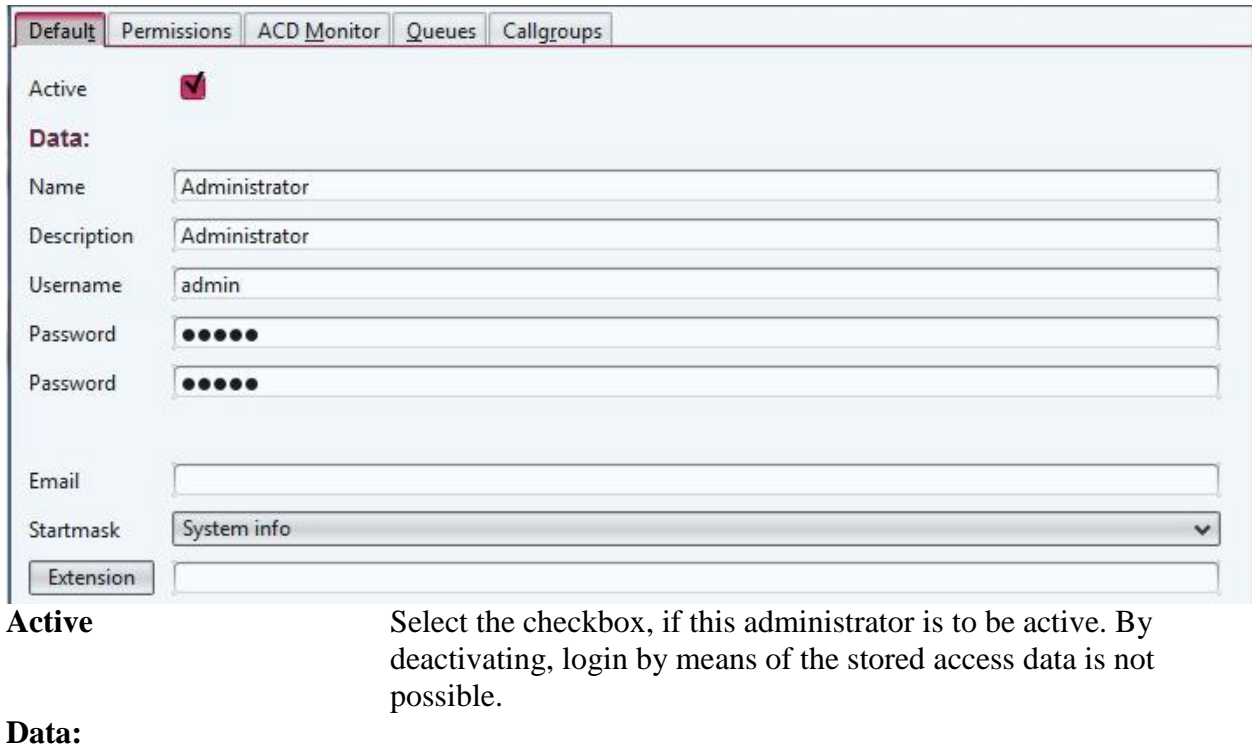

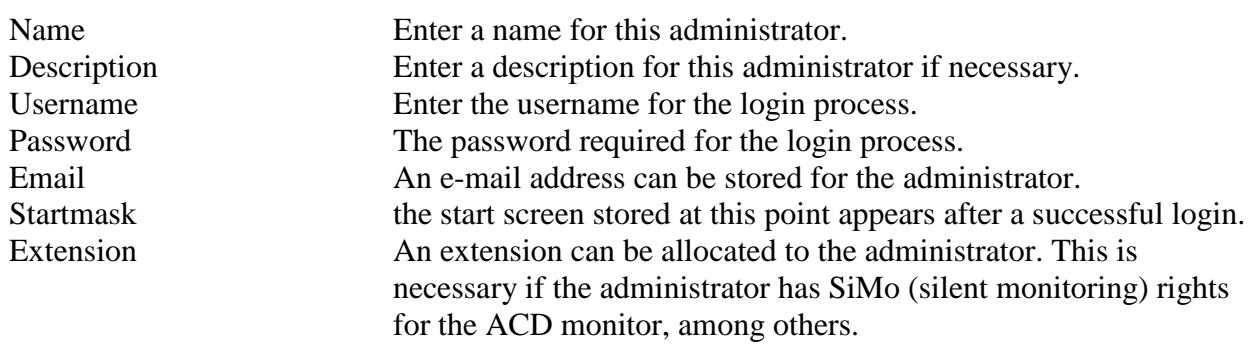

### **6.3.2.2 Network**

Multiple configurations can be defined, of which only one can be active at any one time.

Usually, only one configuration data set is required.

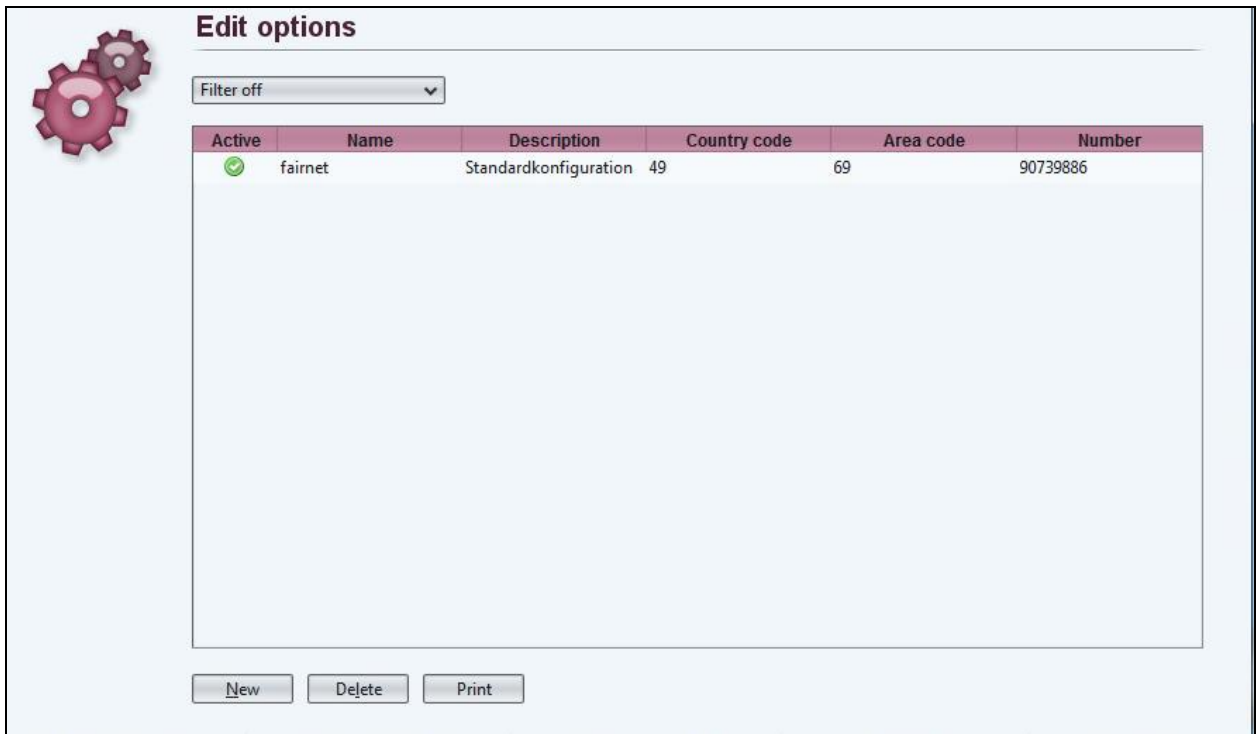

By double-clicking the entry above the Standard entry screen is opened. By clicking on **New** an entry screens opens and new entries can be added as follows.

### **6.3.2.3 Standard**

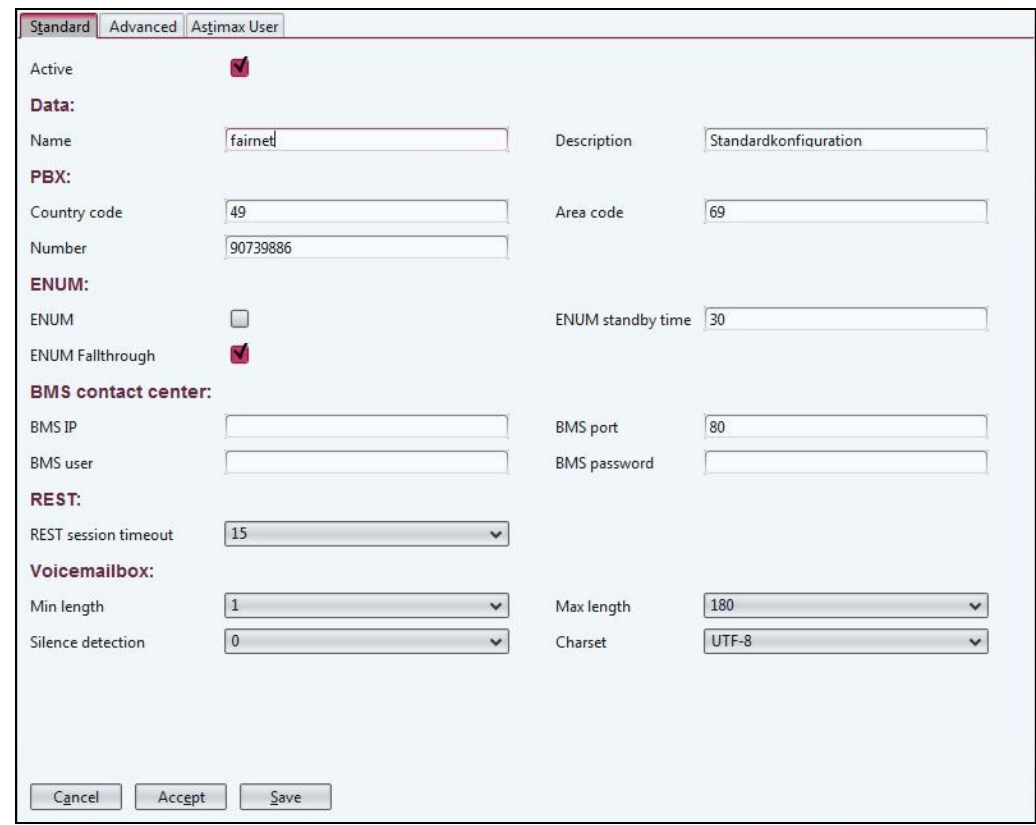

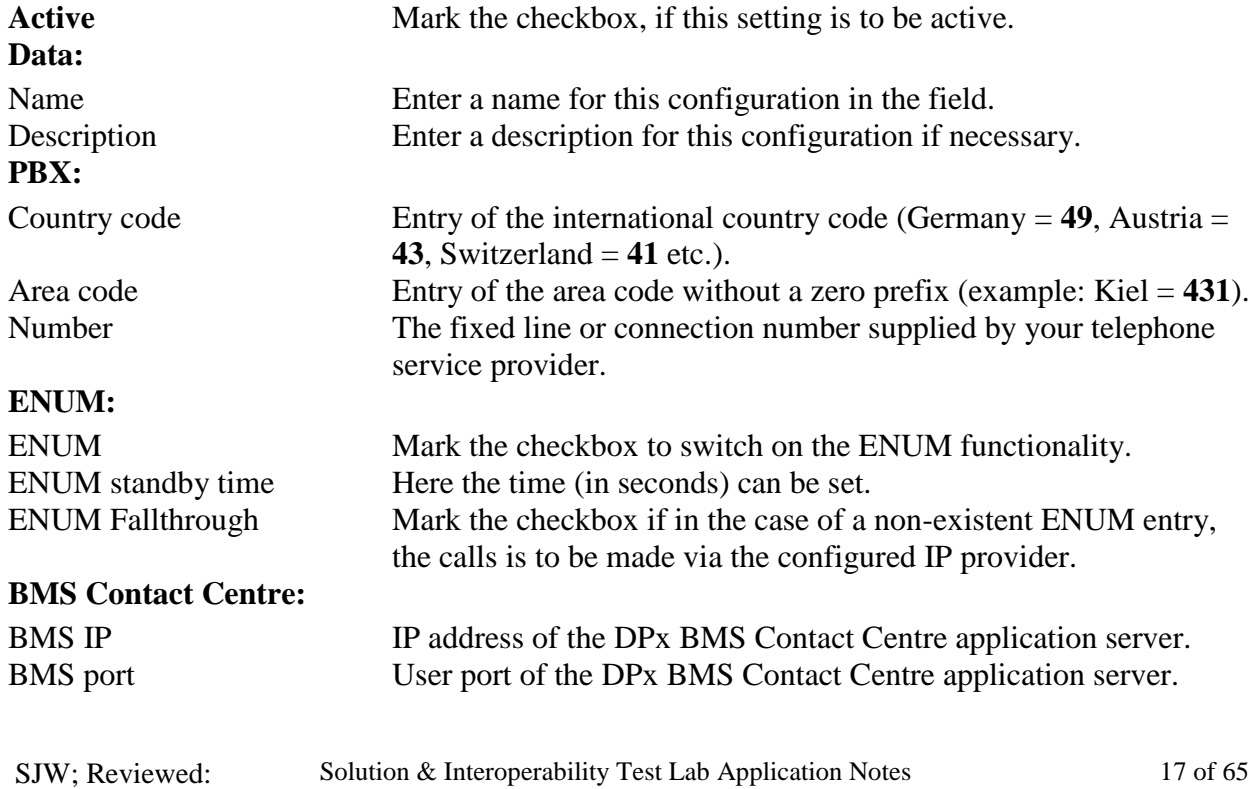

SPOC 4/10/2017 Solution & Interoperability Test Lab Application Notes ©2017 Avaya Inc. All Rights Reserved. FtelDPx\_IPO10

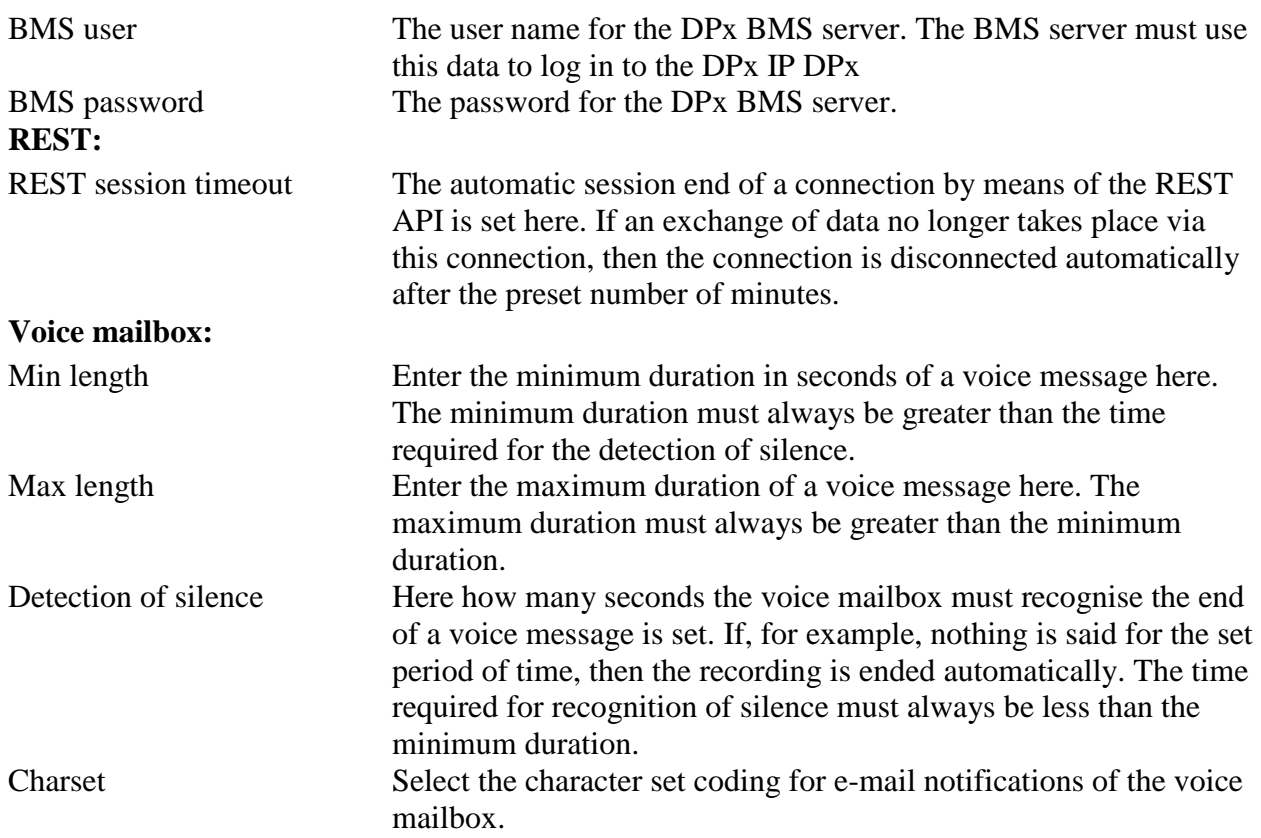

Note:ENUM stands for telephone number mapping and can be understood to be similar to the domain name system (DNS). A completely normal telephone number is entered into database at DENIC and can then be accessed by Internet via the IP protocol. This can only happen if the connection also controls IP telephony. Should this not be the case, then the DPx DPx will simply dial in the conventional way via the telephone network.

ENUM has the advantage that the subscriber does not have to remember various numbers. Nowadays, service providers offer a cross-over from IP telephony to the fixed line network. However, if a customer of one operator now wishes to call a subscriber of the other, then he/she must know the other's VoIP number. The interconnection of the networks does not help in this instance. Use ENUM here. You simply dial the known fixed-line number and the DPx looks up the desired route automatically. If the ENUM entry is positive, then a purely Internet-based connection is used; if the entry is negative, then dialling takes place via one of the configured VoIP providers.

### **6.3.2.4 Advanced**

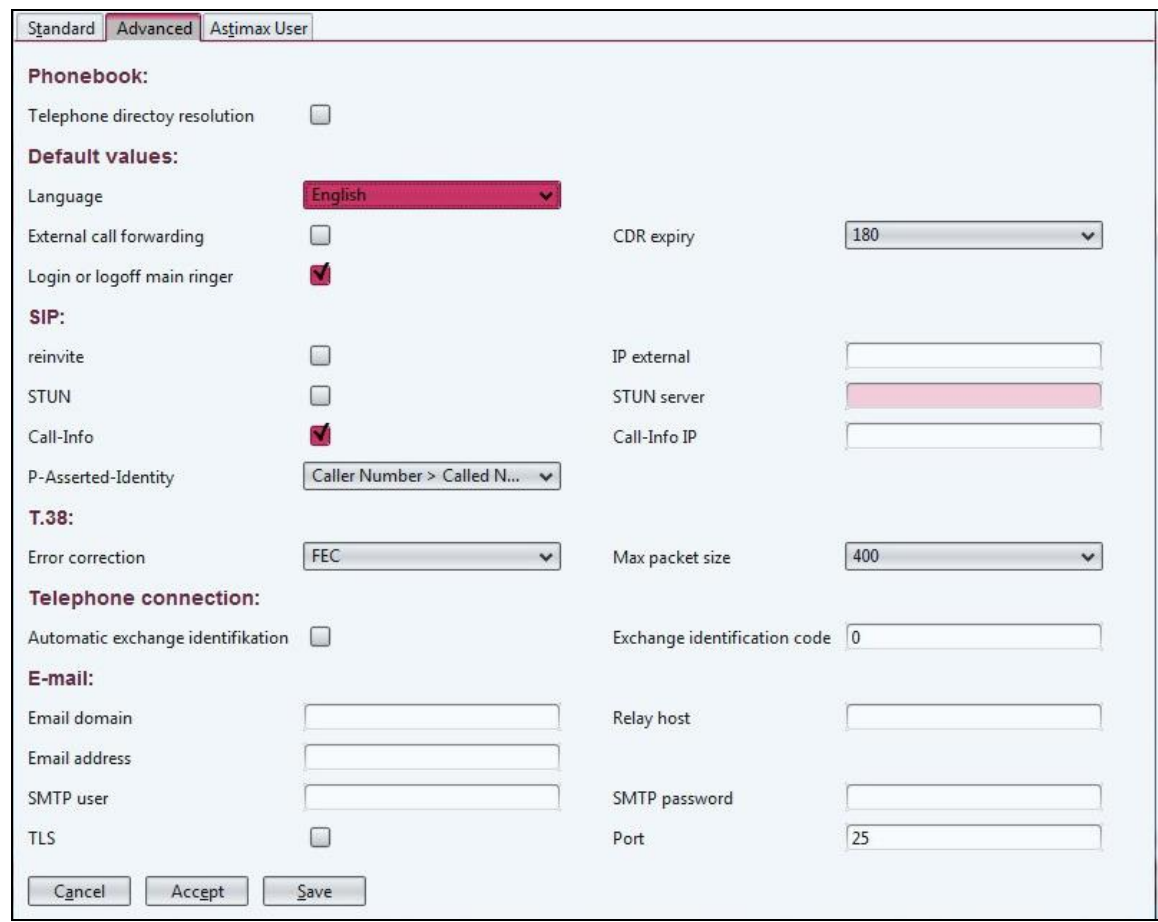

#### **Phonebook:**

Phone directory resolution Mark the checkbox, if a name entered in the phone book is to be shown in the telephone display.

#### **Default values:**

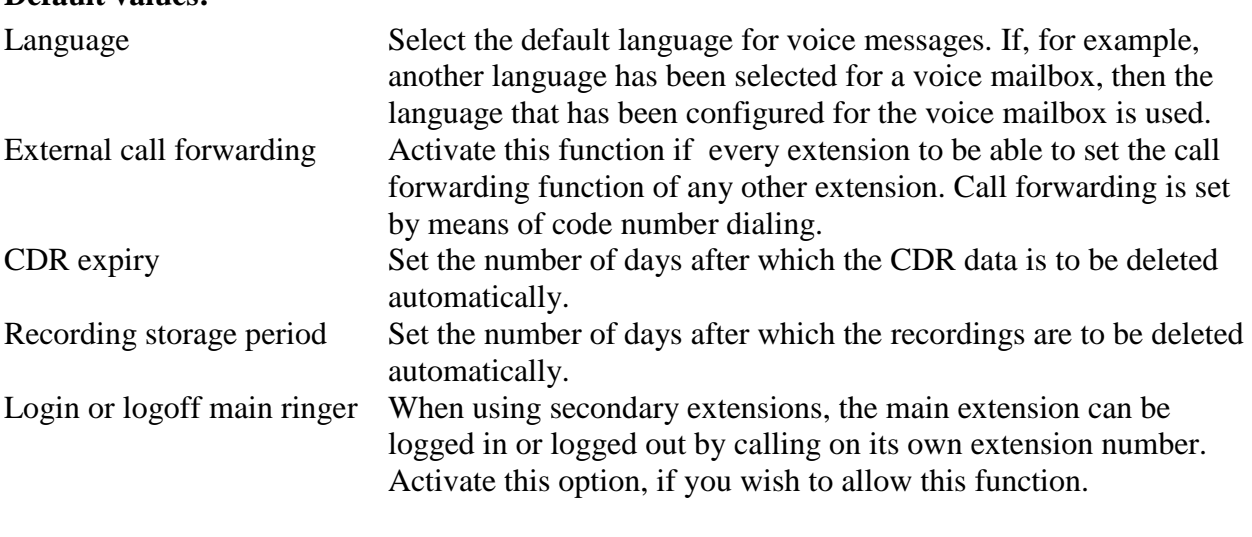

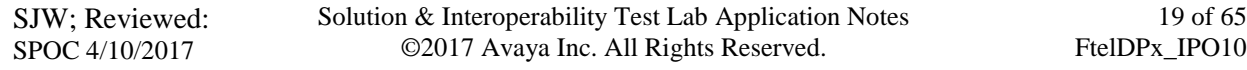

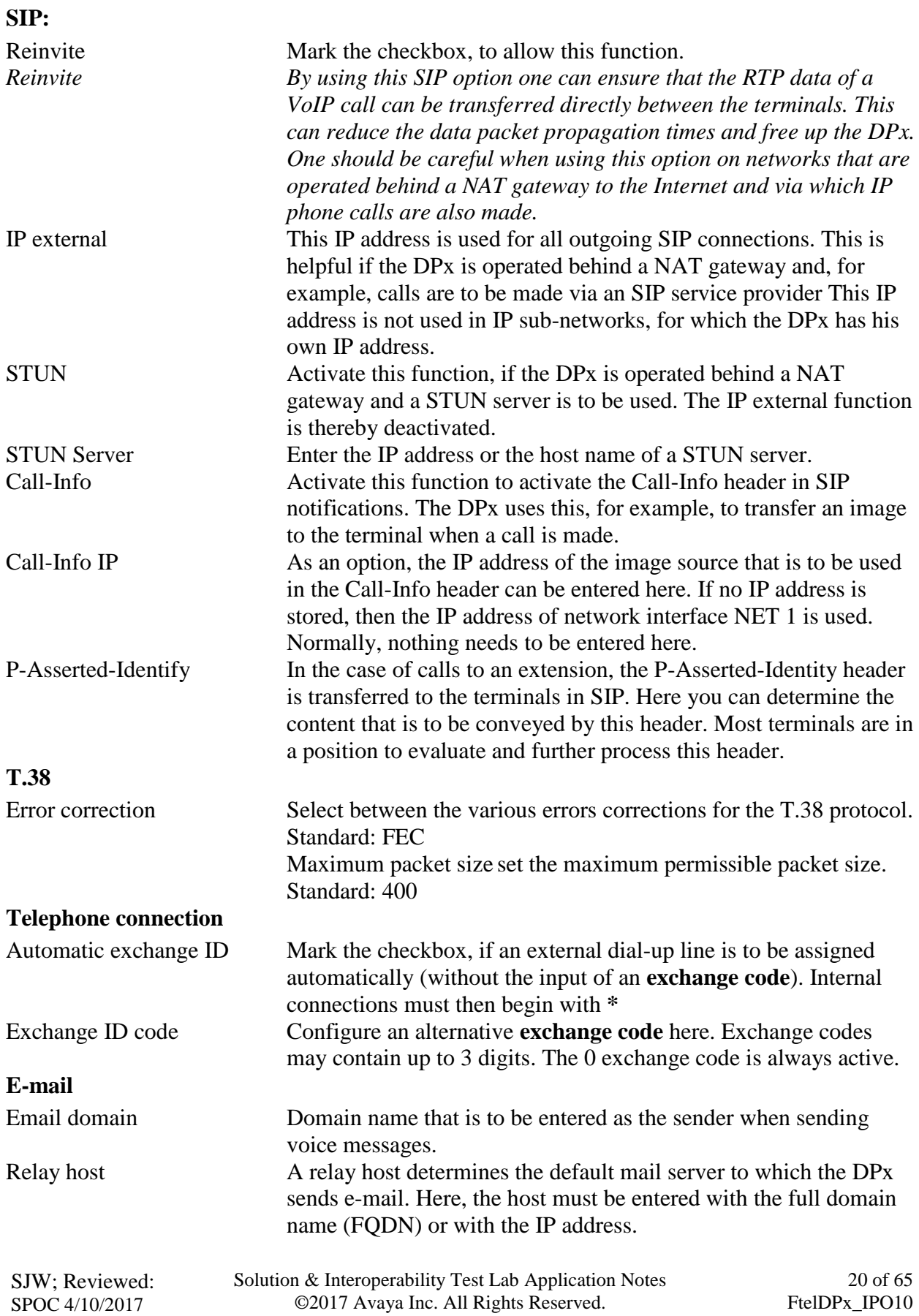

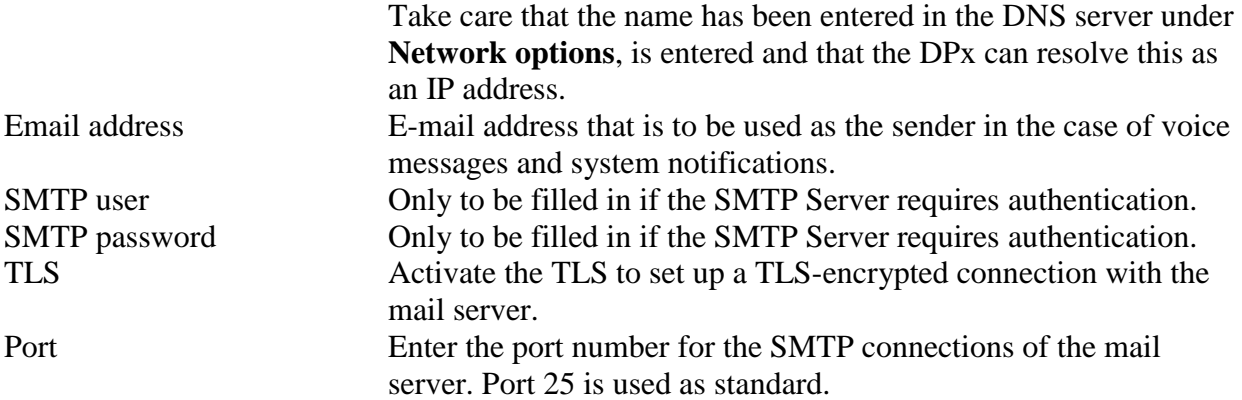

#### **6.3.3. Network**

Settings for configuration of the network interfaces and the DHCP server can be found in the menu below.

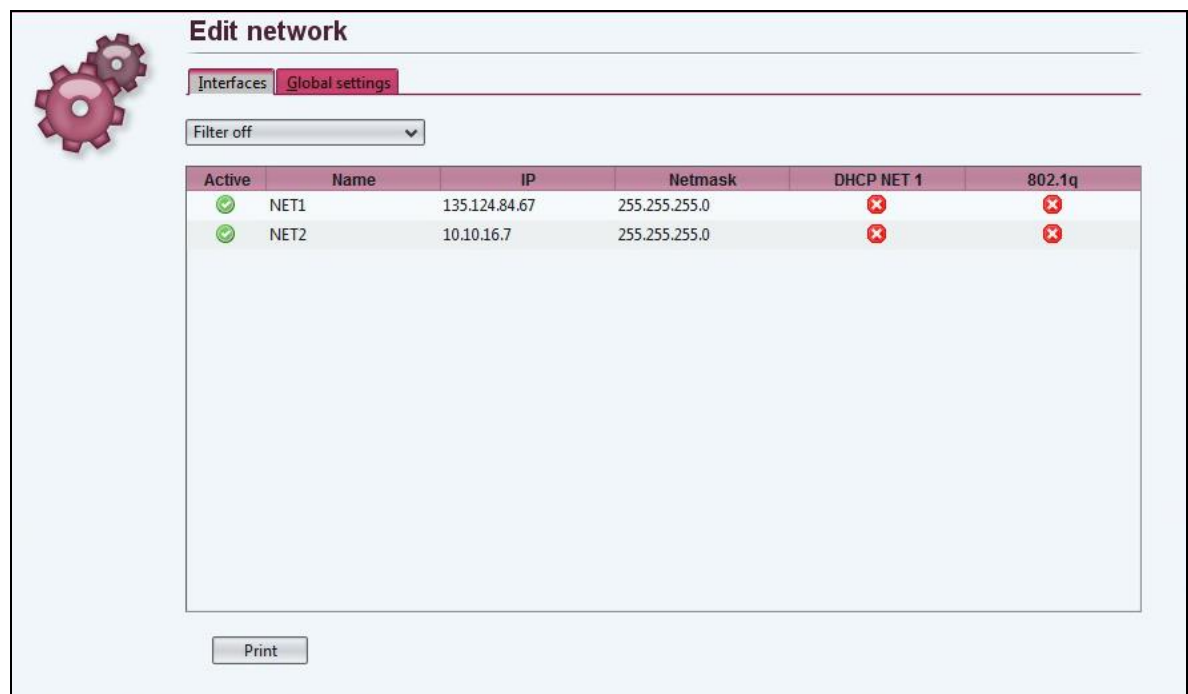

Depending on the type of system, from 1 to 6 individual interfaces can be configured. In addition, there is the option of IEEE 802.1q-compliant VLAN tagging.

The network interfaces available in each case are listed. These are opened for editing by doubleclicking on the respective entry.

The list of network interfaces can be printed by clicking on **Print**.

#### **6.3.3.1 Standard**

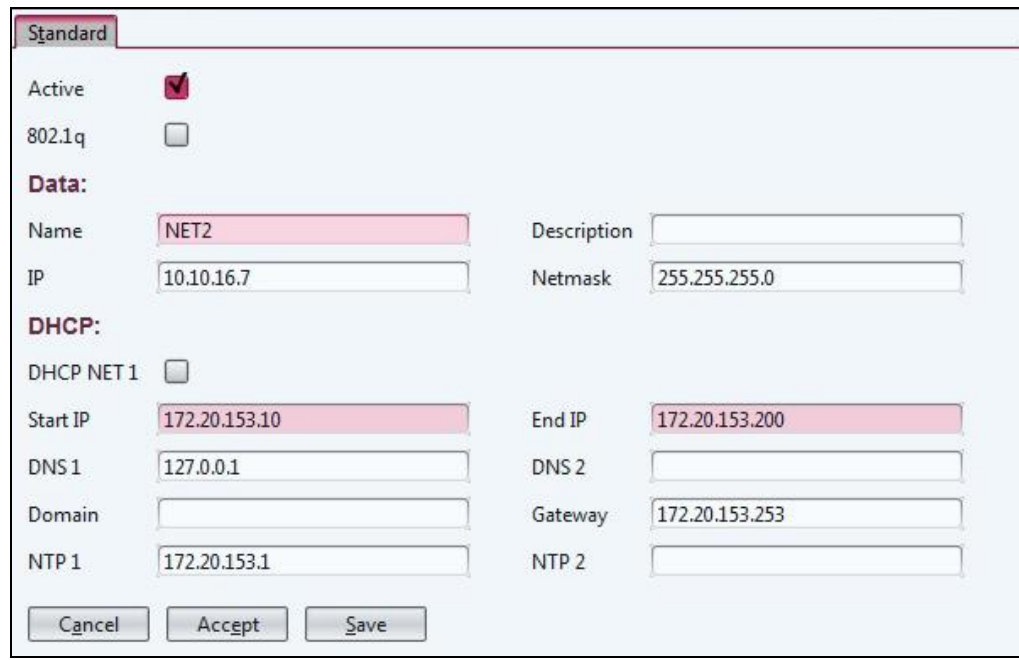

Active Mark the checkbox, if this network interface is to be active. 802.1q Activate VLAN tagging here. A new tab marked 802.1q then appears, in which individual VLANs can configured. Network addresses can then only be configured in this tab. At least one VLAN ID must be present.

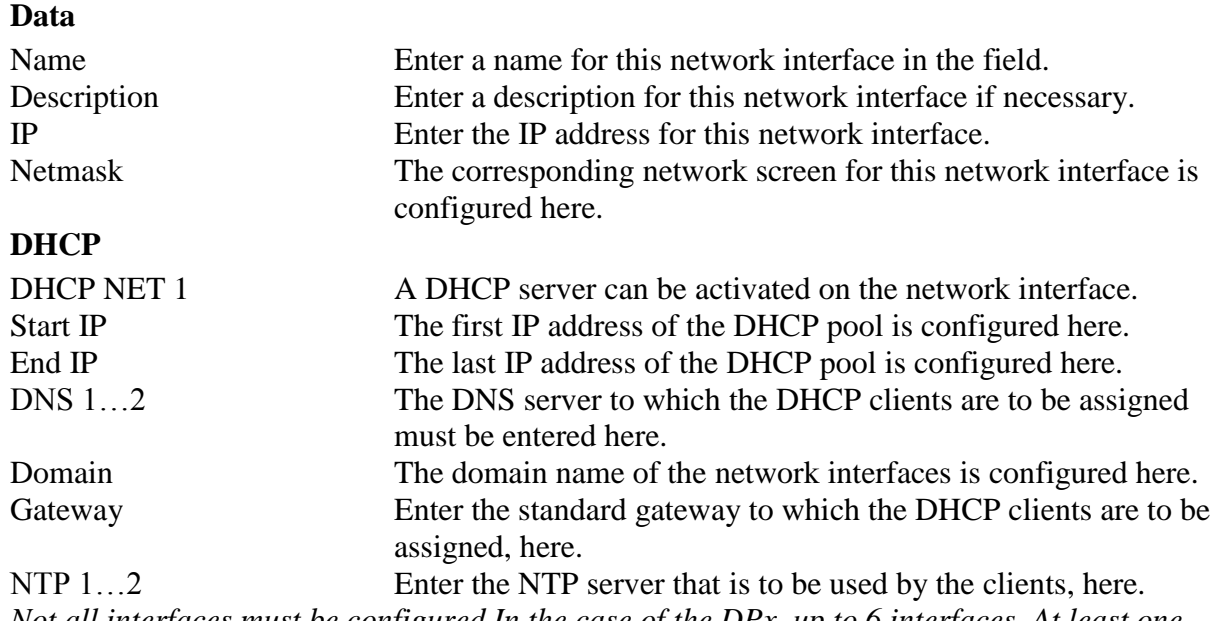

*Not all interfaces must be configured In the case of the DPx, up to 6 interfaces. At least one interface must, however, show a valid configuration.*

To save the information, click on **Save** on the lower bar. An instruction follows, that the system must be restarted.

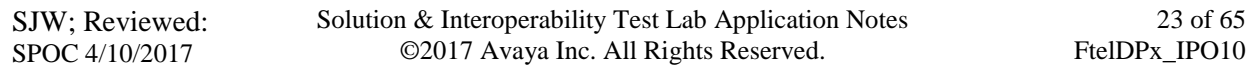

#### **6.3.3.2 Global settings**

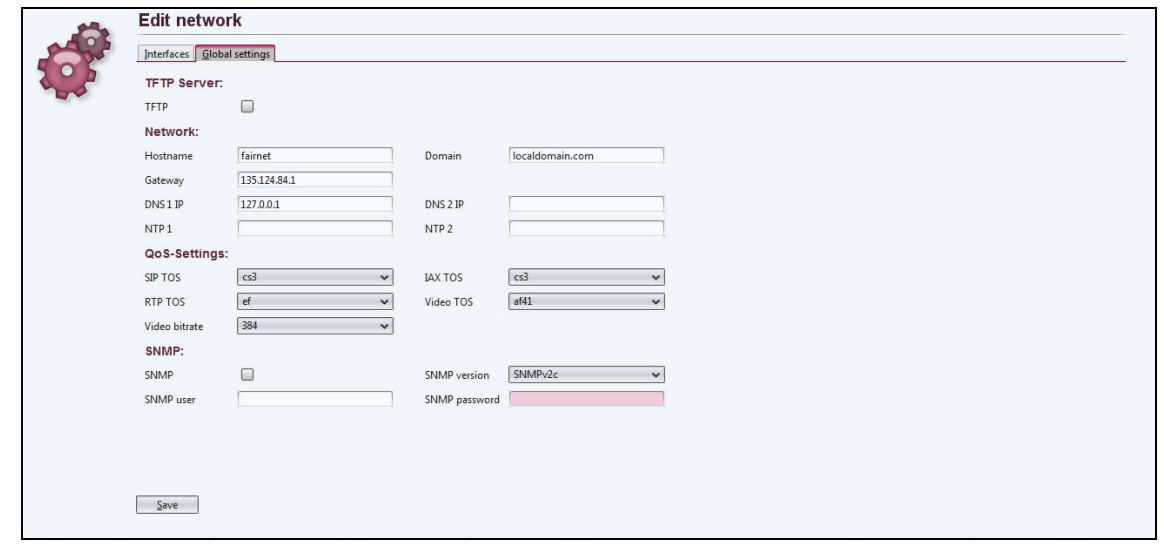

#### **TFTP-Server**

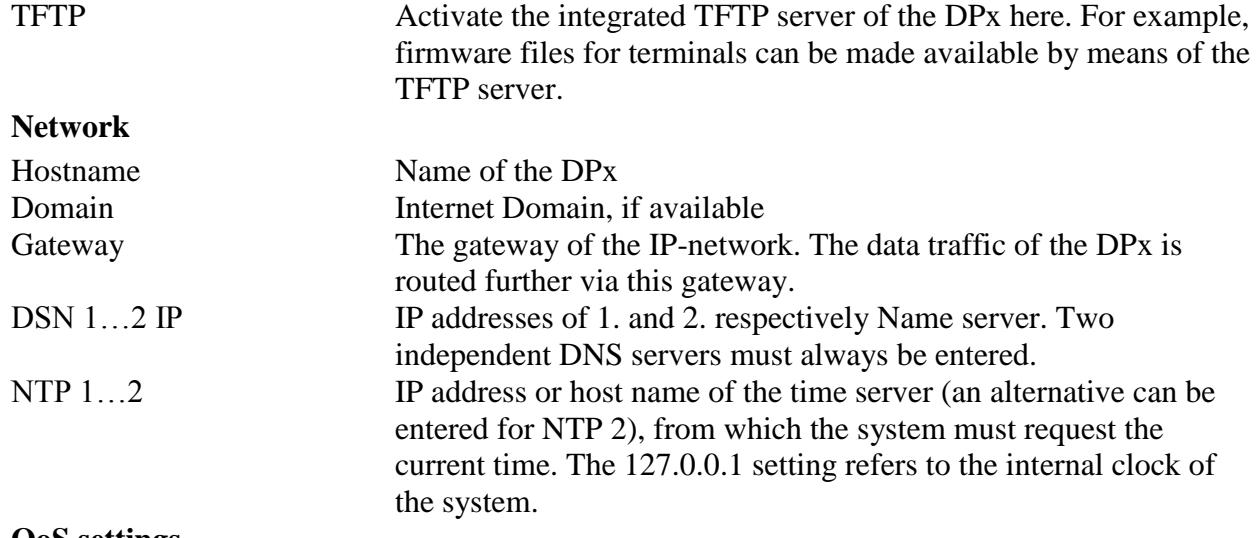

#### **QoS settings**

*Data traffic can be classified by the system into various service classes. A network that is configured for QoS, is thus in a position to priorities certain data ahead of other.* SIP TOS From the list, select the class of the SIP signalling packets. IAX TOS From the list, select the class of the IAX signalling and voice data packets. RTP TOS From the list, select the class of the RIP voice data packets. Video TOS From the list, select the class of video data. Video bitrate Select the maximum video bitrate for a single video call. The maximum bandwidth selectable is 2048 kbps.

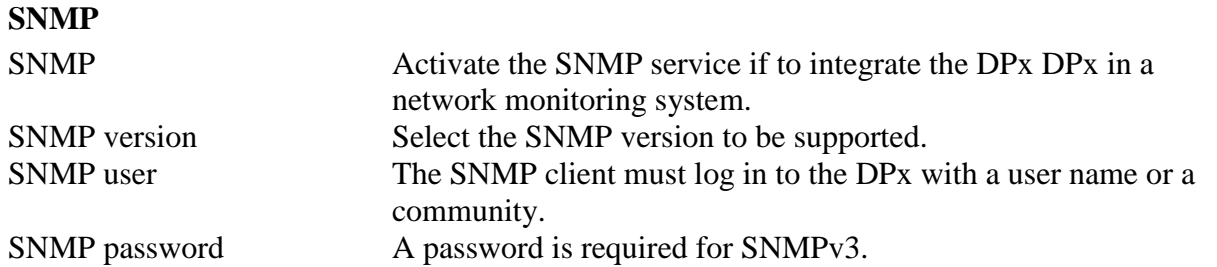

*A phone call cannot be connected without a correct network configuration. Check if the DNS and NTP servers that have been entered can be accessed and are functioning. Telephony is not possible via SIP service providers (ITSPs) without a functioning DNS. Kindly contact funktel support in the event of problems. If the IP address of the system has been changed, log in to the system under the new IP after a restart.*

To save the information, click on **Save** on the lower bar. An instruction follows, that the system must be restarted.

### **6.4. Numbers**

The numbering plan used can be administered under the **Numbers** menu.

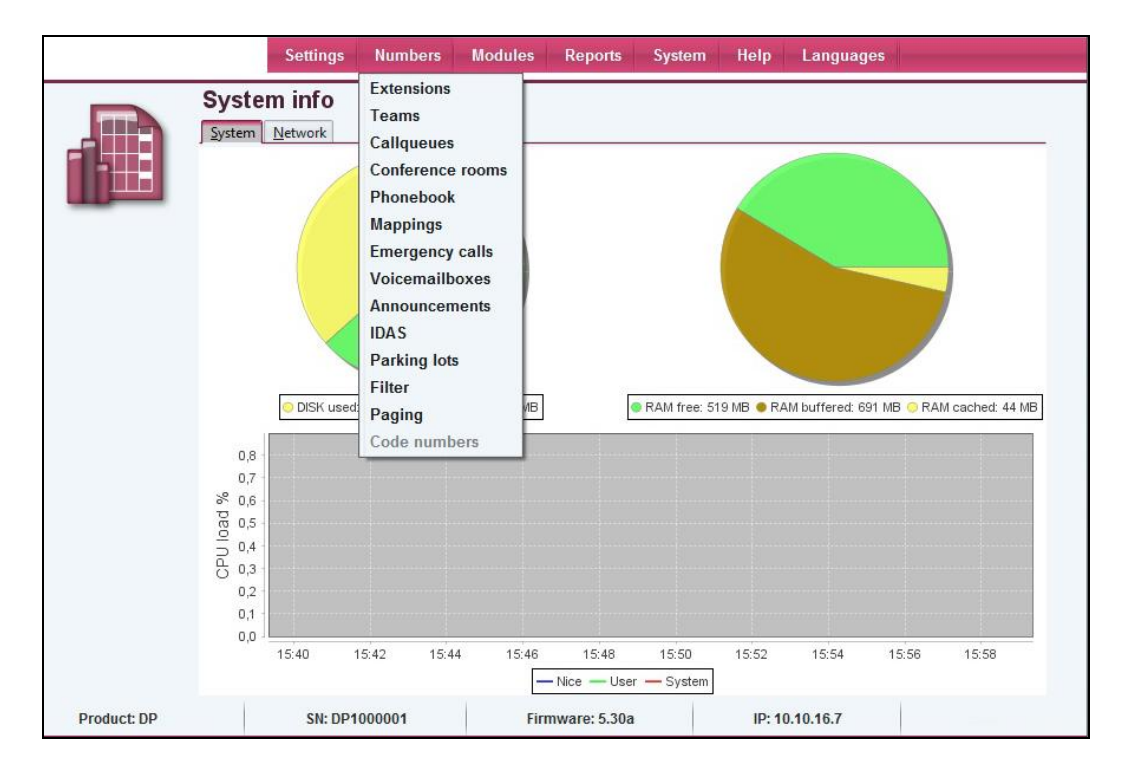

#### **6.4.1. Extensions**

Extensions can be managed under **Extensions**.

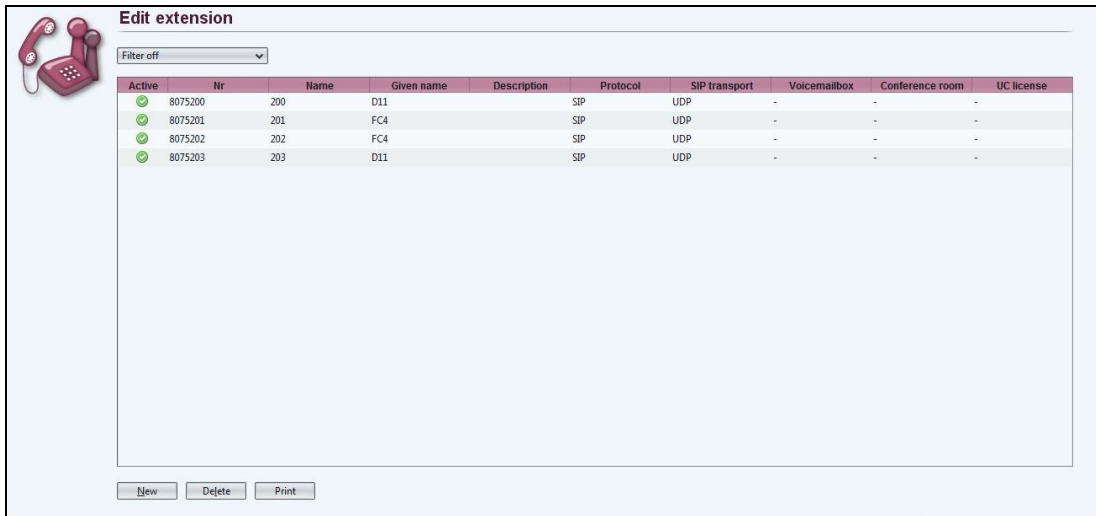

The extensions that have already been set up are listed. These are opened for editing by means of a double-click on the respective entry.

Click on **New** to set up a new extension.

#### **6.4.1.1 Standard**

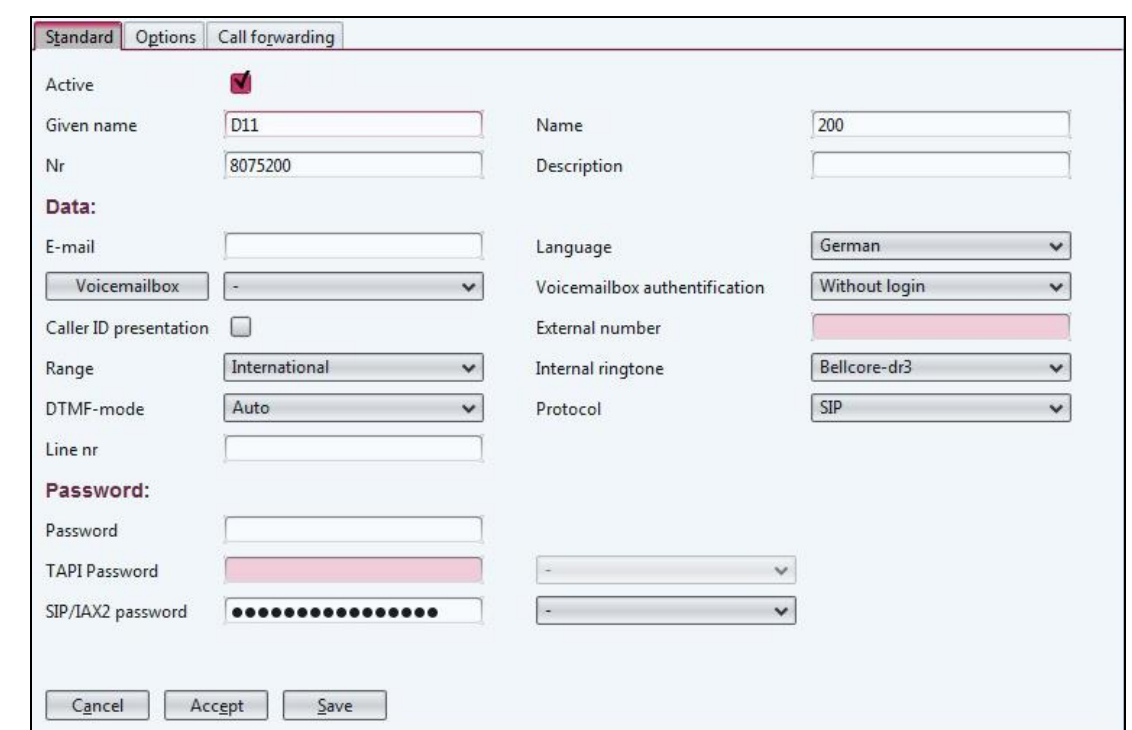

When the New extension screen is open the first tab is **Standard**

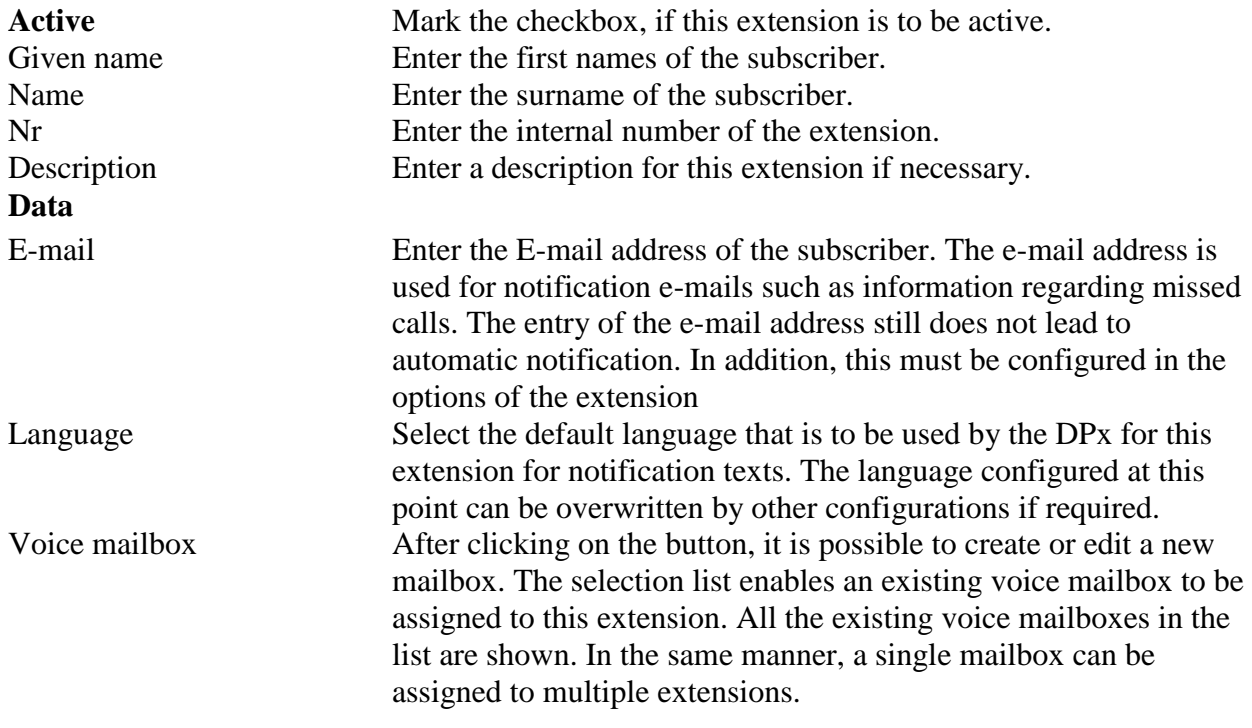

Voicemailbox authentication This option sets the login parameters for the specific voice mailbox. • Without login: No check when accessing mailbox, if the request is made from this extension. • PIN only: Only the PIN is requested if the voice mailbox is accessed from this extension.

Caller IP presentation Mark this checkbox if the number of the subscriber is to be displayed. External number Enter the number that is to be transferred to the receiving device in the event of the number identification function being activated. The format must be national or international (e.g. 0049 431 123456… or 0431 123456…). Range Specify the outbound call rights for this subscriber. • Internal: Subscriber may only call internally • Local: Subscriber may only call internally and in the local area code. • National: Subscriber may call in own country (country code). • International: Subscriber has no restrictions and may call worldwide. Internal ringtone Select a ringtone by which internal calls will be signaled (support by terminal required). DTMF-mode Select from the list the manner in which DTMF tones are to be relayed in SIP. If you select "Inband" then G.711 must be selected as the audio codec, as otherwise DTMF will not be possible. The standard setting is Auto. Protocol Extension can be external numbers, SIP or IAX2 terminals or a Fax2Mail service. If "External" is selected, then fixed-line numbers can be stored under Extension Number These must in turn be in national or international format. The external number is routed according to the routing configuration. Line nr Input field for the number when "External" is set in the Protocol field (see above). For further information, see INFO at the end of this section. **Passwords** Password The password is a freely selectable character string (at least 6 and a maximum of 24 characters), by which access to the DPx user web interface is secured. If it is also used for the unblocking of the telephone, only digits are permissible. TAPI Password The TAPI password is a freely-definable string that contains at least 6 and a maximum of 24 characters. It is used to connect a TAPI client to the DPx. The TAPI interface can only be accessed if a valid TAPI connector license is available. SIP/IAX2 Password The SIP password is the password that is used by the terminal to log in to the DPx. This password is used for authorization in the web interface or in the configuration of the terminal.

SJW; Reviewed: SPOC 4/10/2017

Solution & Interoperability Test Lab Application Notes ©2017 Avaya Inc. All Rights Reserved.

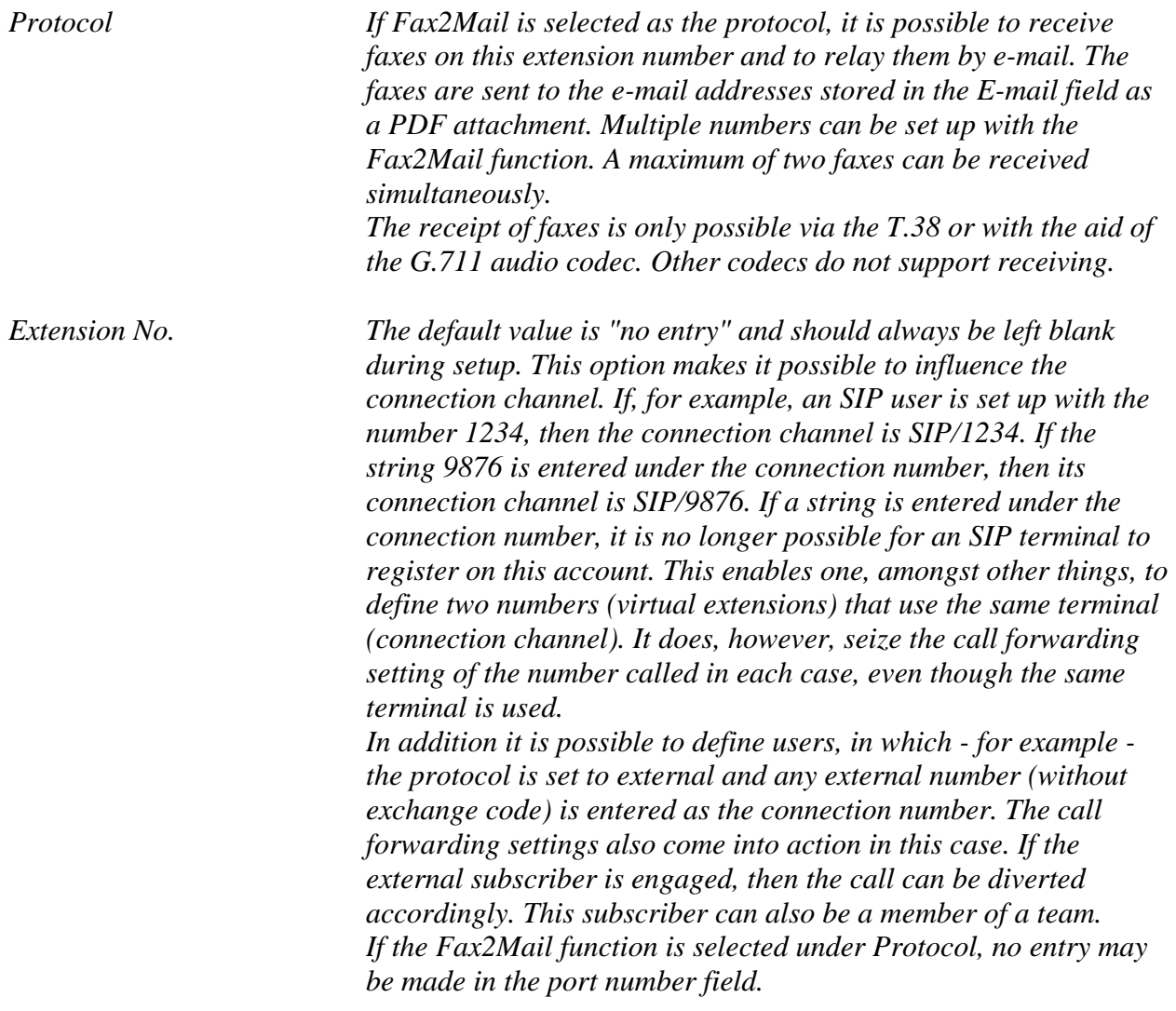

### **6.4.1.2 Options**

Click on the **Options** tab.

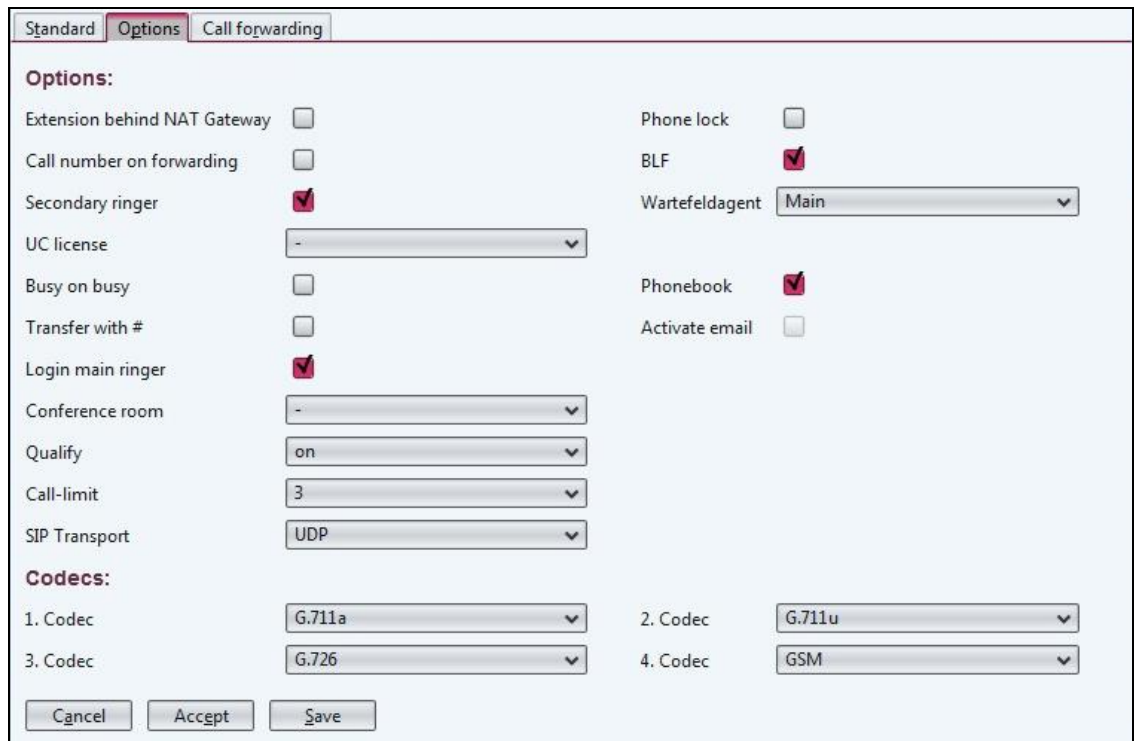

#### **Options**

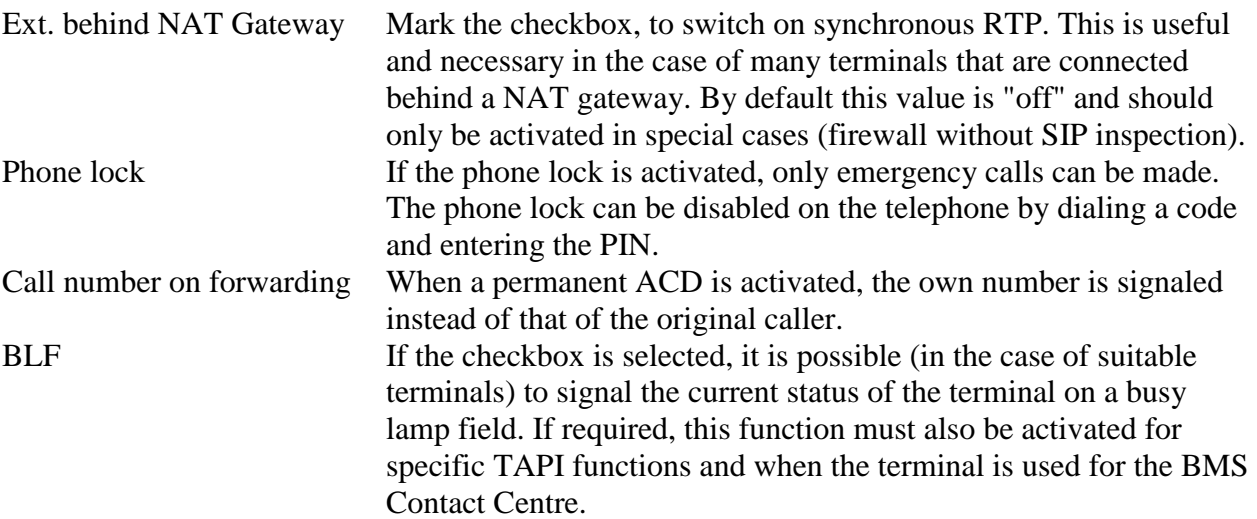

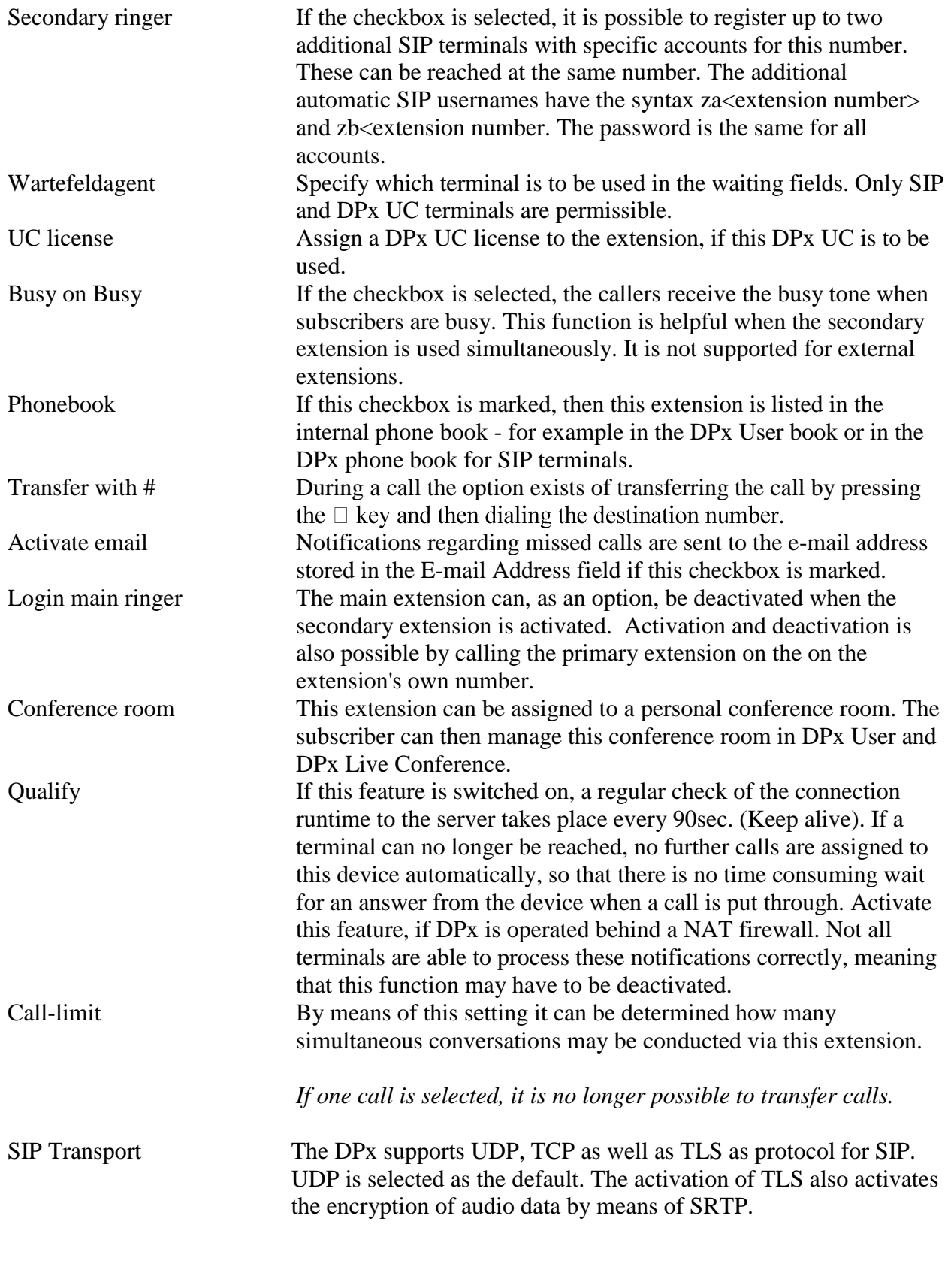

**Codecs**

SPOC 4/10/2017

1. . . 4. Codec Select the codec to be used for voice coding. The pre-set corresponds to the current setting.

*DPx supports the G.711a, G.711u, G.722, G.726, GSM and Opus codecs for the extensions. Additionally, the H.261, H.263, H.263p, H.264 and VP8 video codecs can be used. Transcoding does not take place between various video codecs*

### **6.4.1.3 Call forwarding**

**Call forwarding** is the final tab for a new extension.

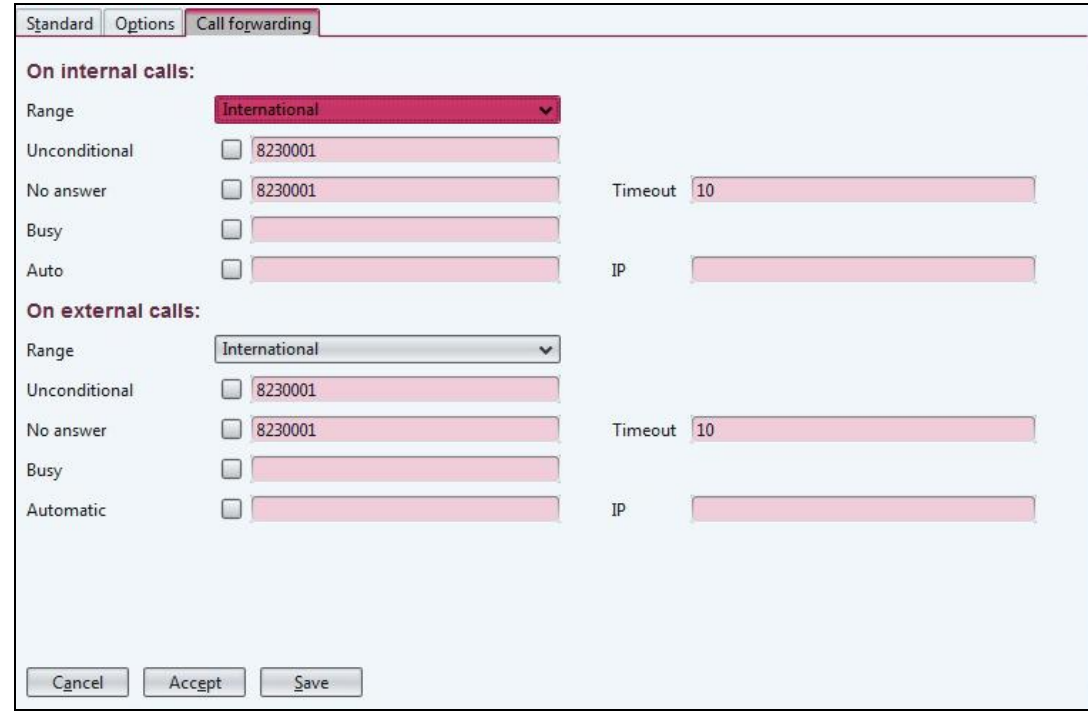

#### **In the event of internal calls / In the event of external calls**

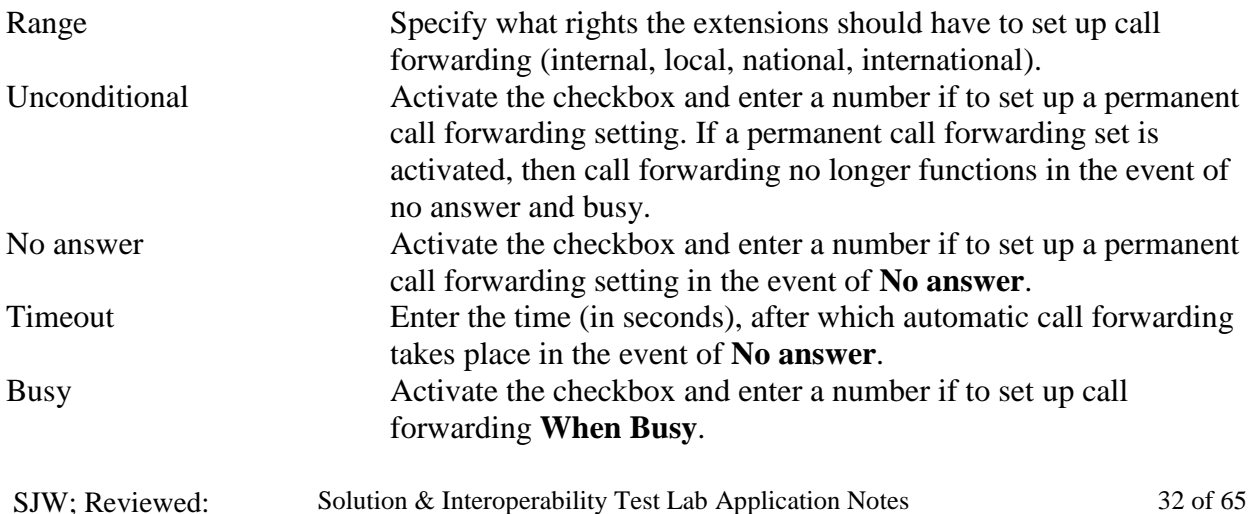

©2017 Avaya Inc. All Rights Reserved.

FtelDPx\_IPO10

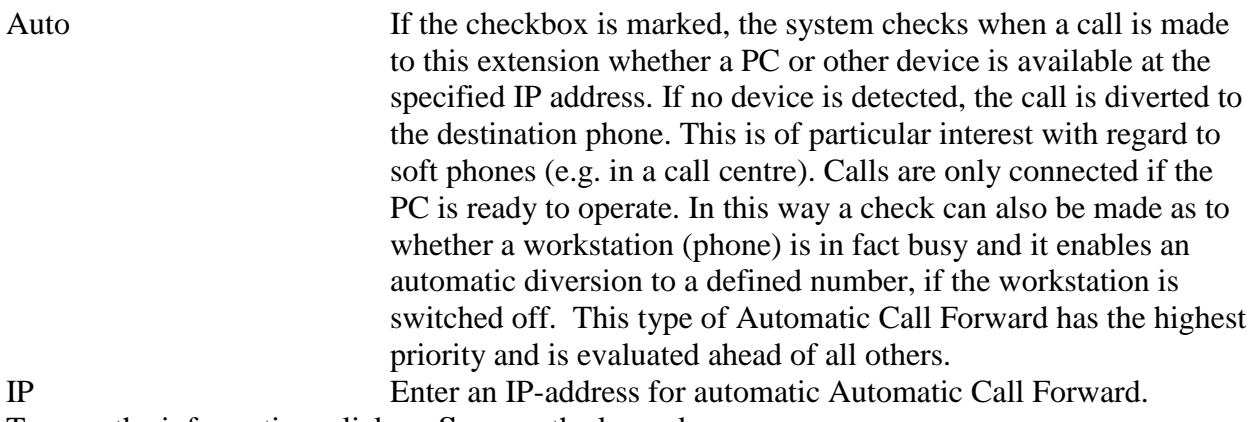

To save the information, click on **Save** on the lower bar.

### **6.4.2. Mappings**

The allocation of numbers (mapping) is edited in this menu. In doing so, the external public numbers are assigned to the internal numbers.

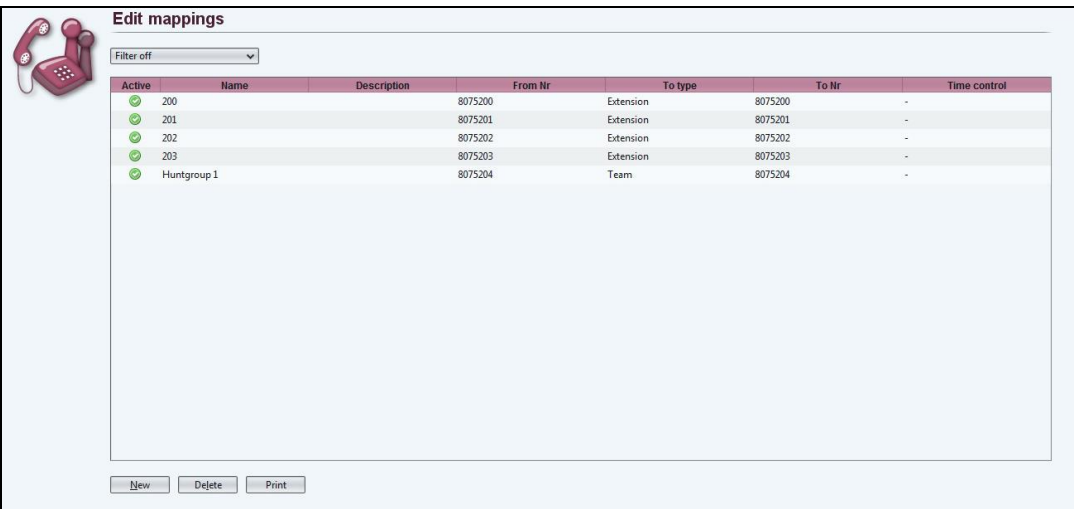

The allocation that has been entered is listed. These are opened for editing by double-clicking on the respective entry.

A new entry can be created by clicking on **New**

*The mapping tool is a convenient way and means of allocating telephone numbers. Inbound call (external) can be assigned to an internal number. A number can also be inbound at a SIP provider. By means of this function a number of a SIP provider can be assigned to an internal number. In this way, multiple SIP gateways can also be assigned directly to the respective subscribers. In addition to the subscribers, an entire team can be dialed.*

*Even when no mapping has been added, a series of specified mappings is listed. All subscribers who have already been set up in the user area, are assigned on a 1:1 basis automatically. A subscriber with extension 258 is assigned automatically by the system in such a way that an external call on the international number will also reach extension 258. This standard mapping facilitates setting up and can be changed at any time.*

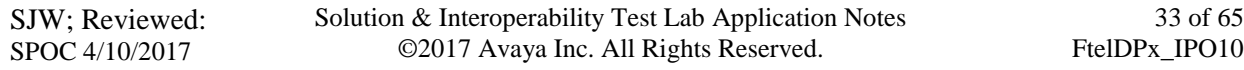

### **6.4.2.1 Standard**

When a new Mapping is selected the **Standard** tab is shown.

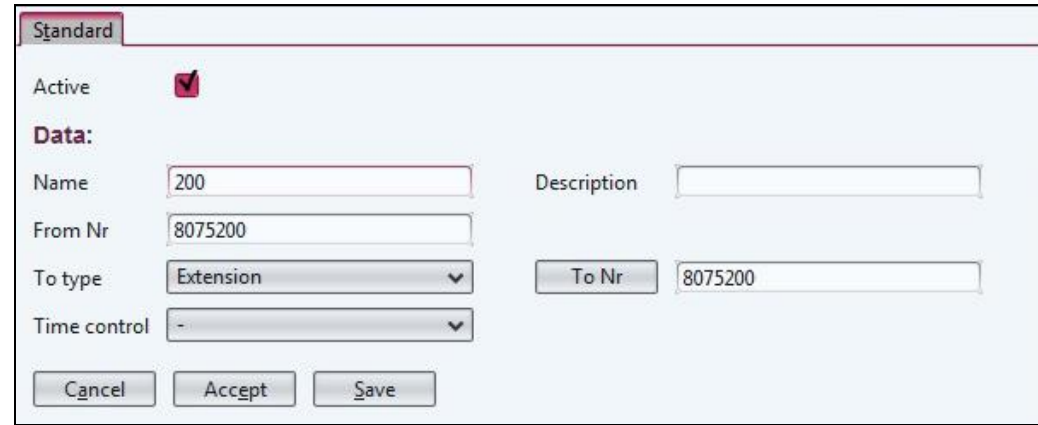

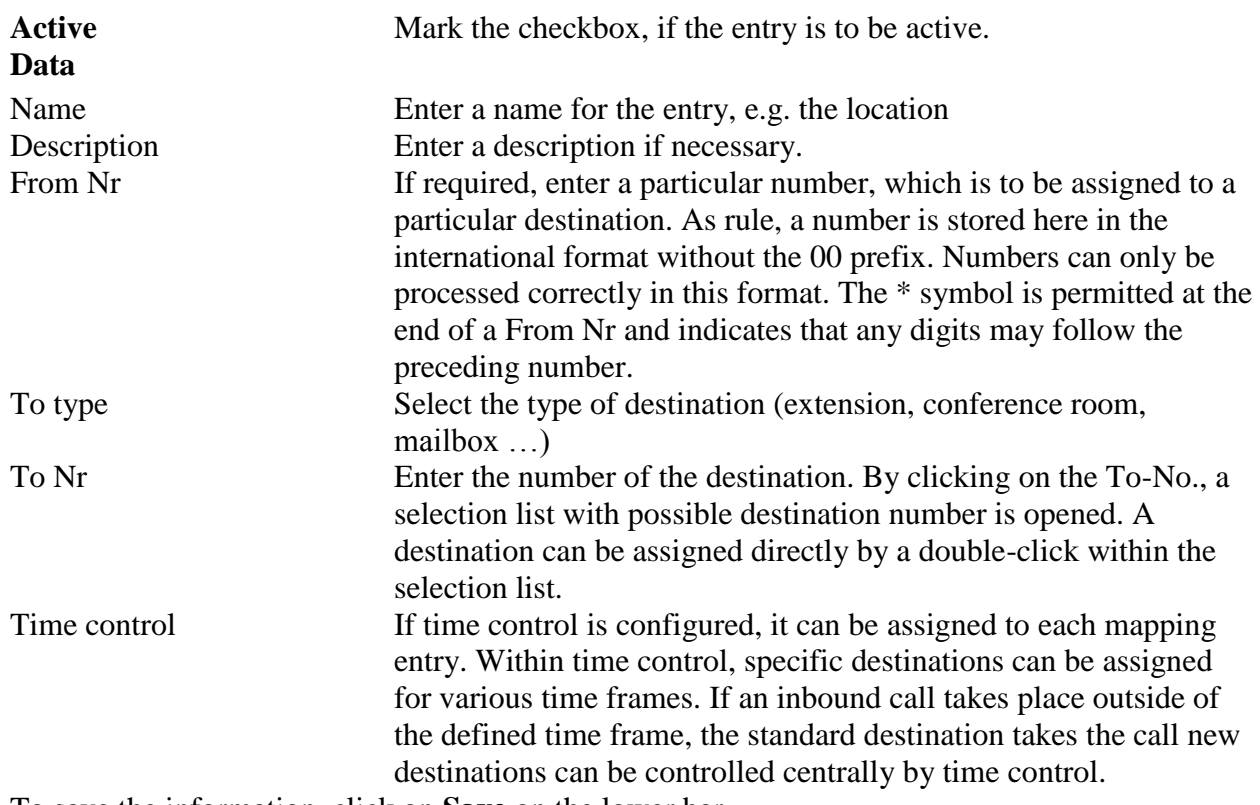

To save the information, click on **Save** on the lower bar.

### **6.5. Modules**

In this menu you will find the settings for Callrouting and terminal management as well as all settings for special functions of the DPx.

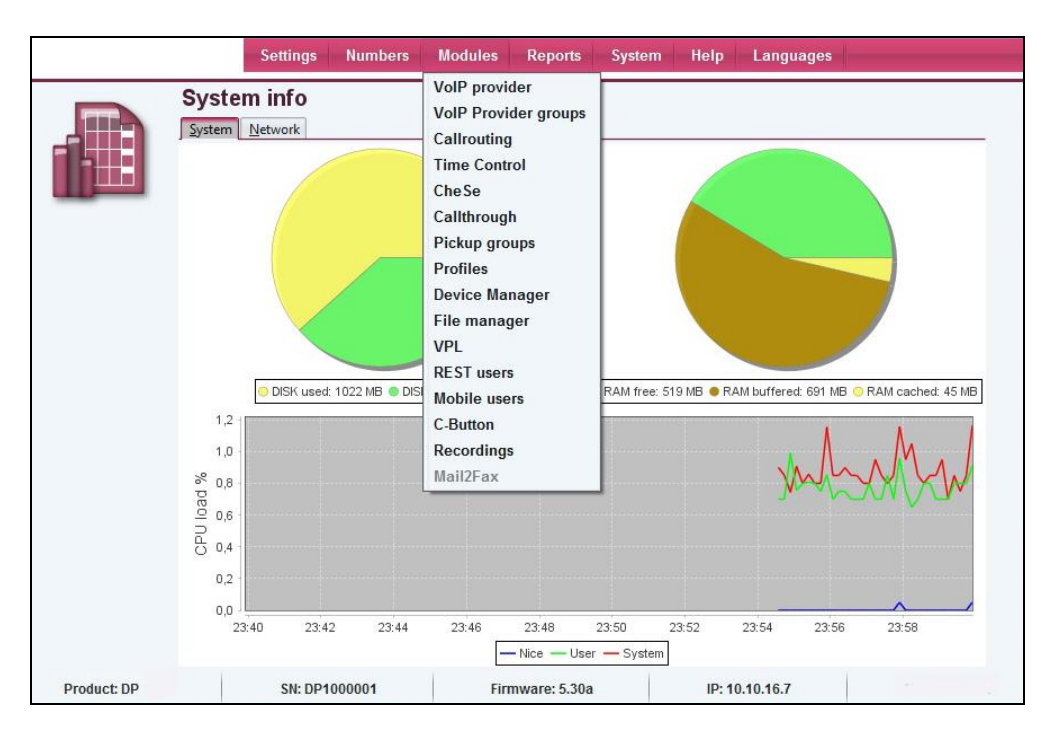

### **6.5.1. VoIP provider**

The providers that have already been set up are listed. These are opened for editing by means of a double-click on the respective entry.

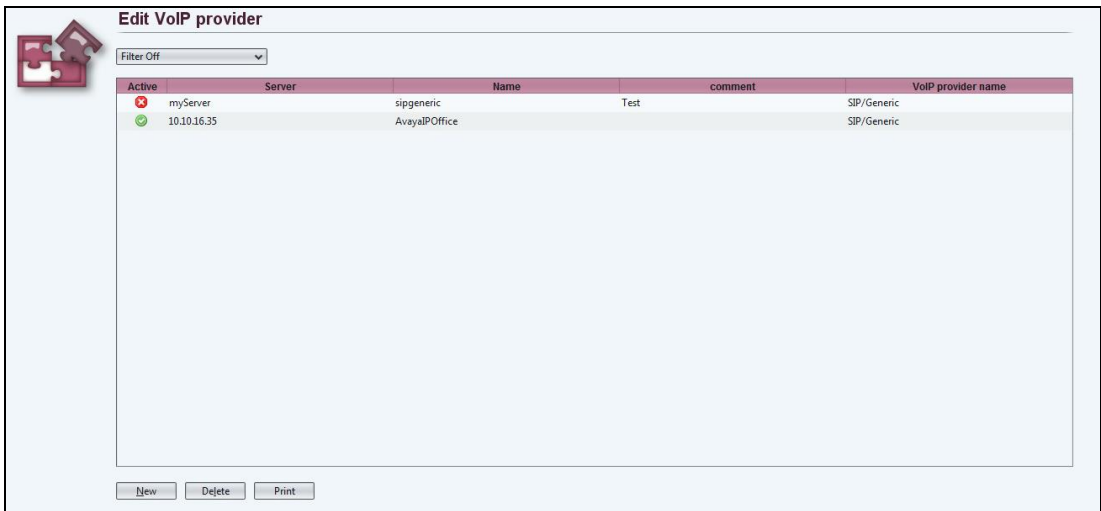

New providers can be created by clicking on **New**.

SJW; Reviewed: SPOC 4/10/2017

Solution & Interoperability Test Lab Application Notes ©2017 Avaya Inc. All Rights Reserved.

### **6.5.1.1 Standard**

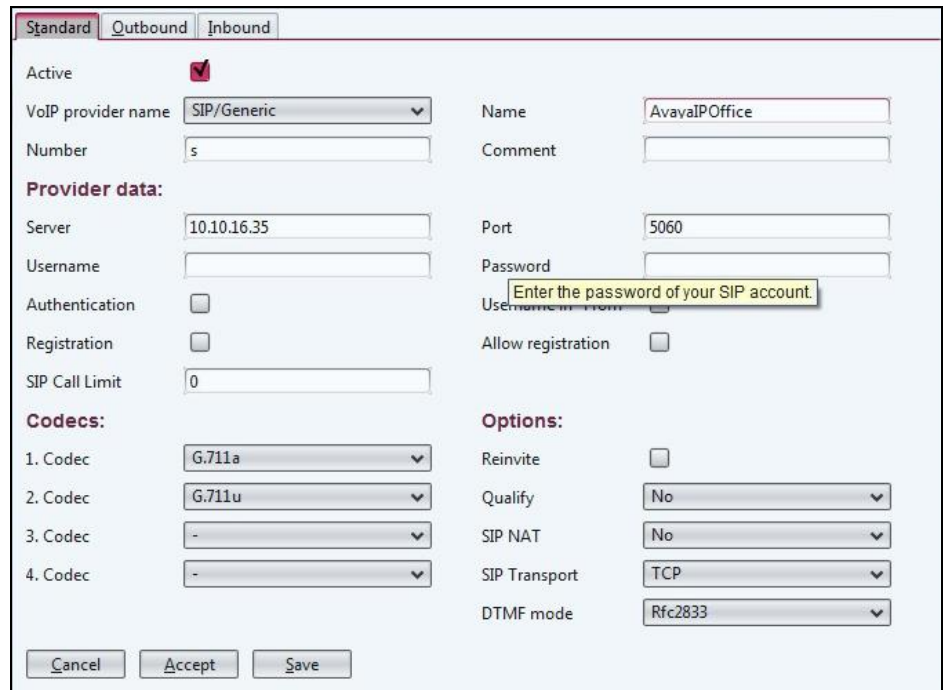

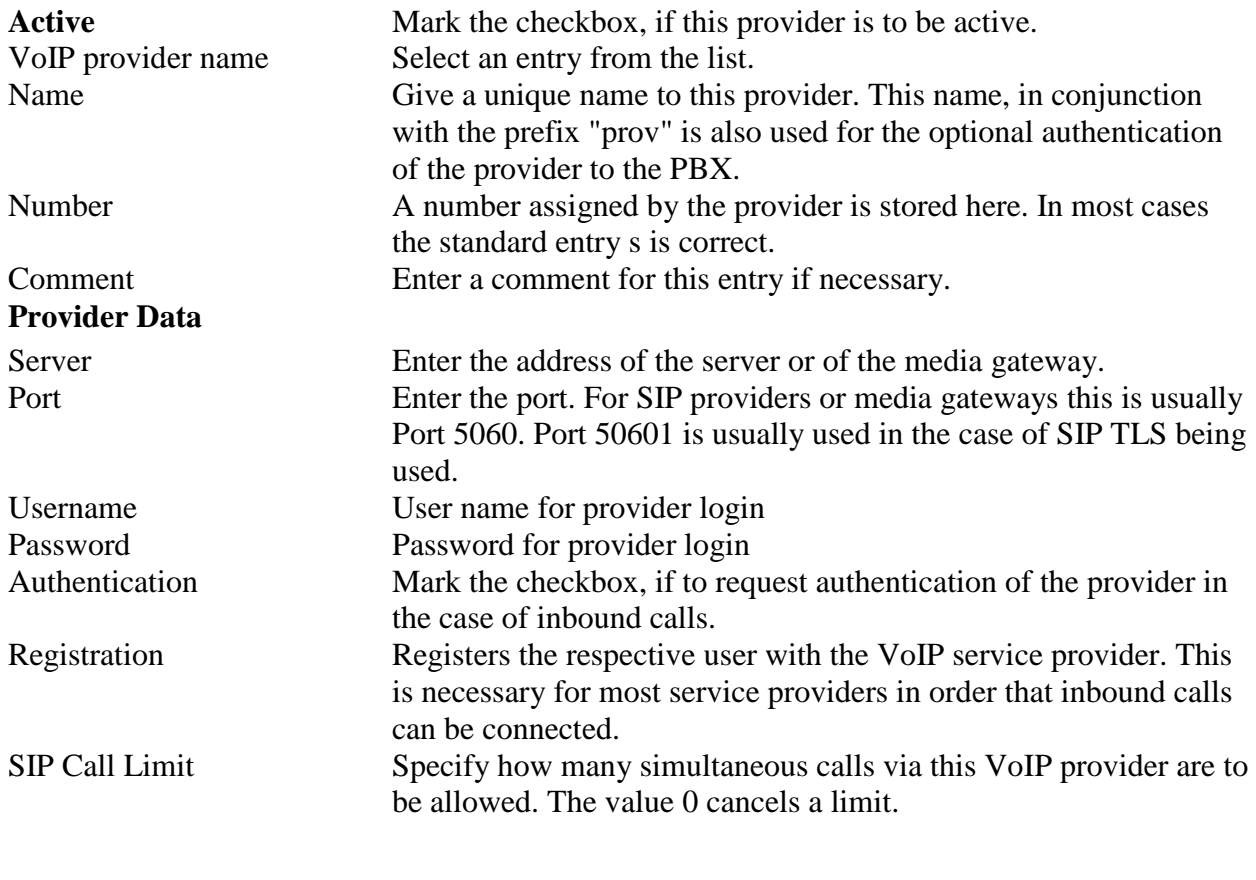

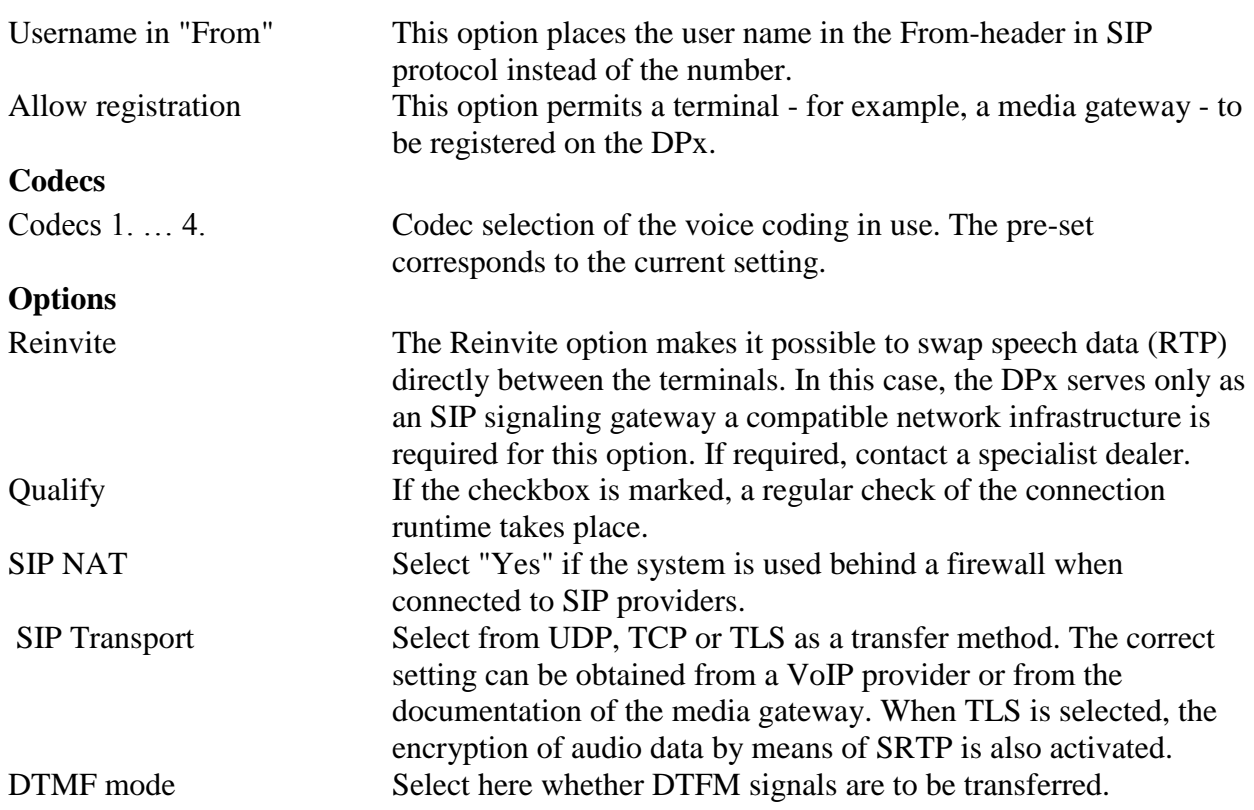

### **6.5.1.2 Outbound**

In this screen, the various SIP headers can be adapted to the respective VoIP service providers or the respective media gateway with the aid of POSIX-compliant, regular expressions.

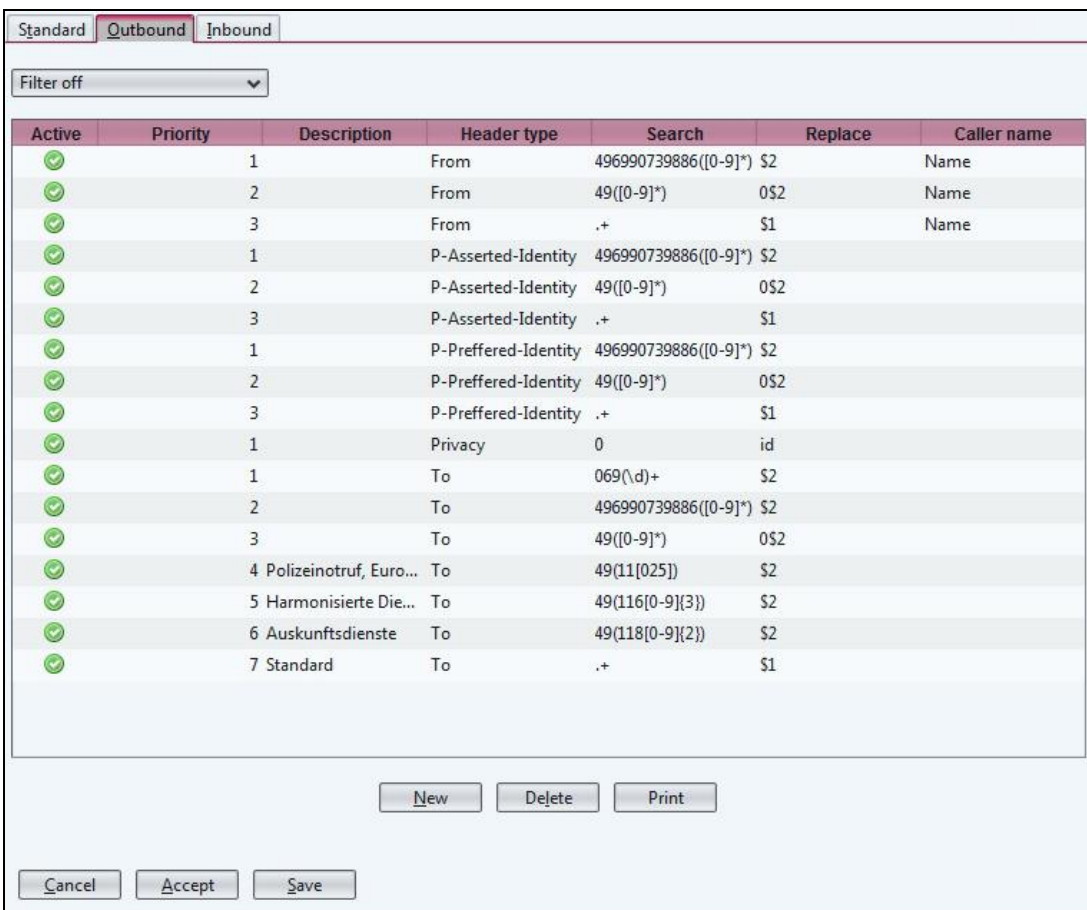

The outbound rules that have already been set up are listed. These are opened for editing by double-clicking on the respective entry.

Before changing the rules under the Outbound tab, the newly created VoIP service provider must be stored and re-opened. Depending on the selected profile, a standard set of rules then becomes available.

Click on **New** to set up a new rule. Complete the fields carefully.

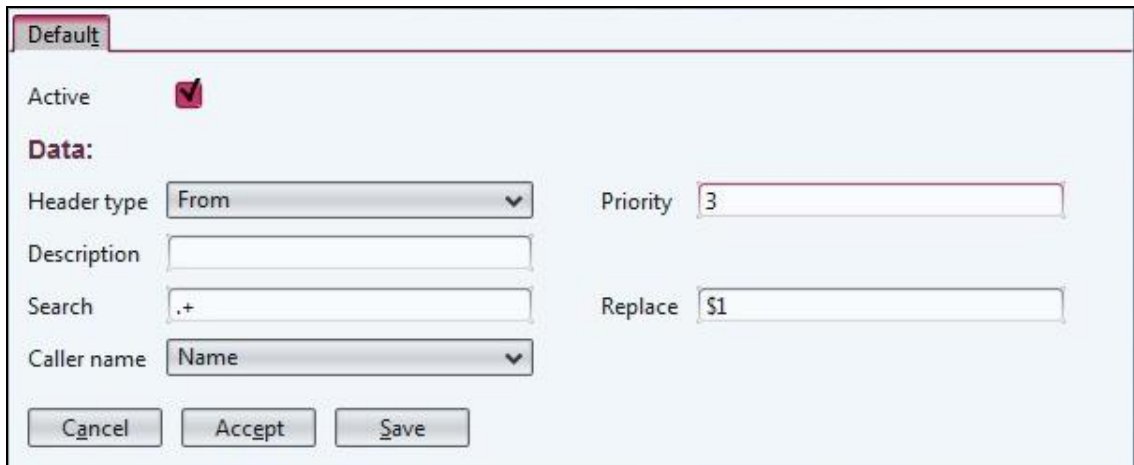

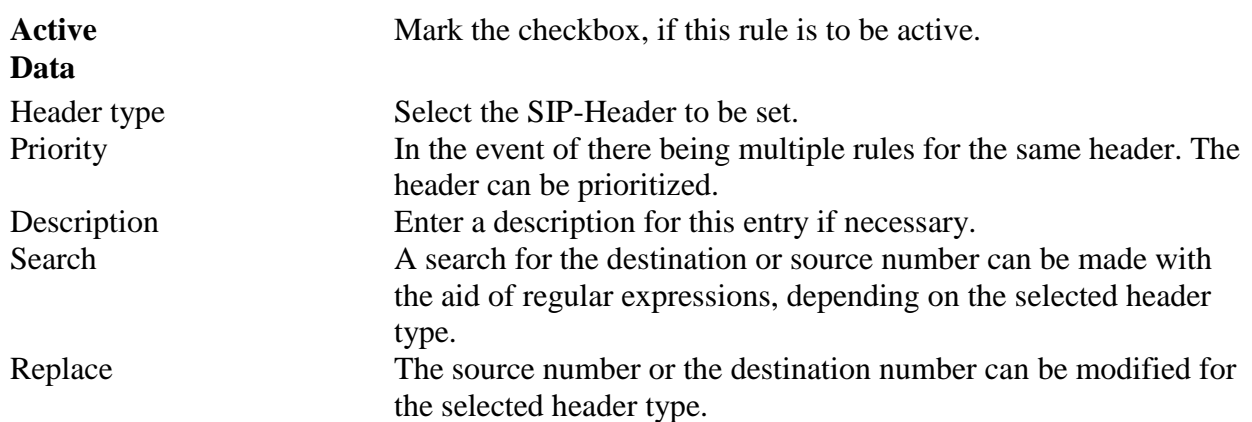

*Some examples for regular expressions.*

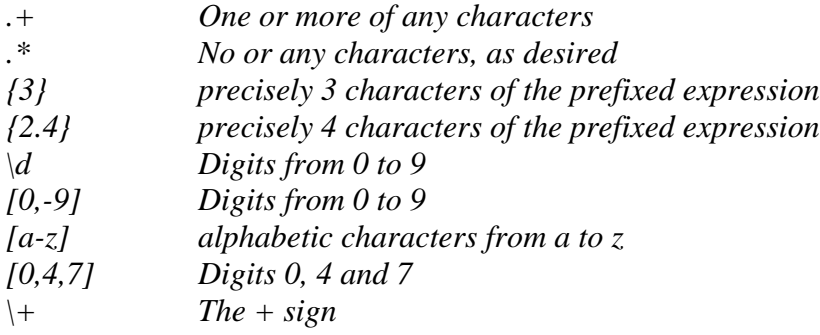

### **6.5.1.3 Inbound**

In this screen, the various SIP headers can be interpreted as destination or source numbers with the aid of POSIX-compliant, regular expressions.

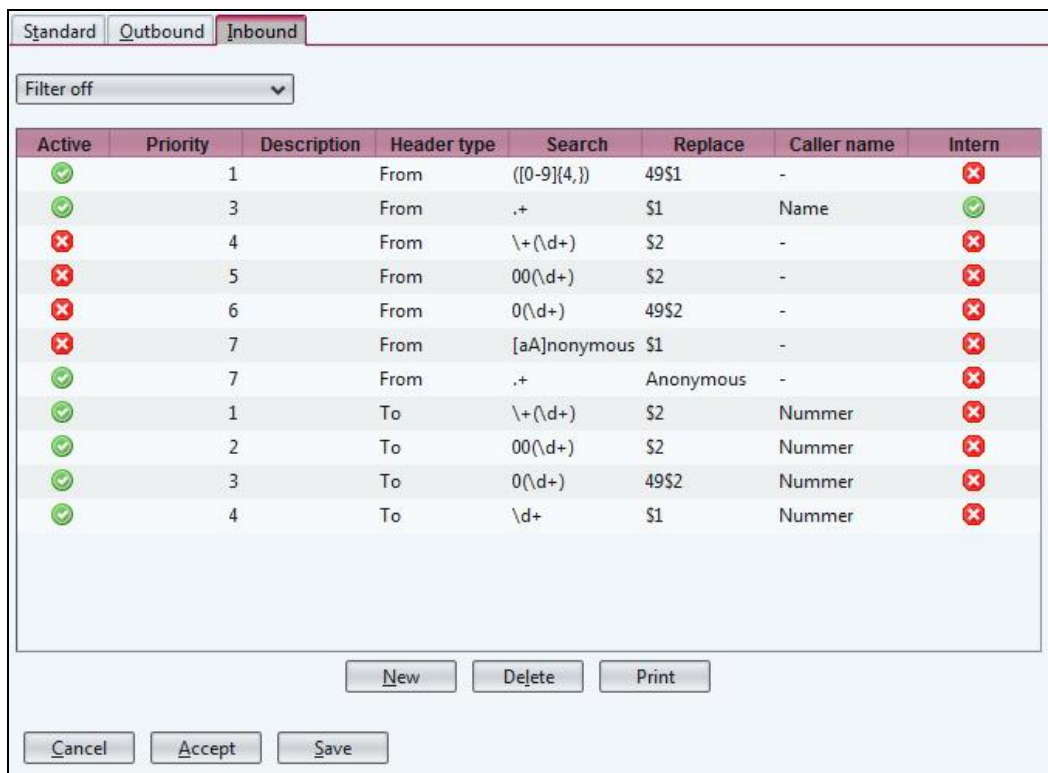

The inbound rules that have already been set up are listed. These are opened for editing by double-clicking on the respective entry.

Before changing the rules under the Inbound tab, the newly created VoIP provider must be stored and re-opened. Depending on the selected profile, a standard set of rules then becomes available. Click on **New** to set up a new rule.

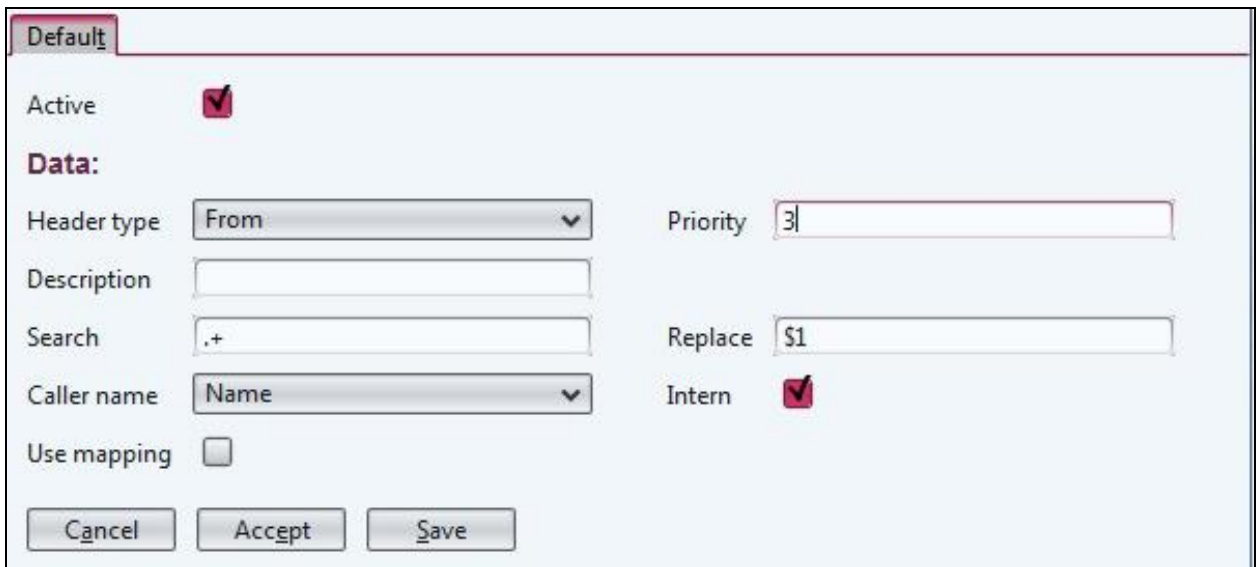

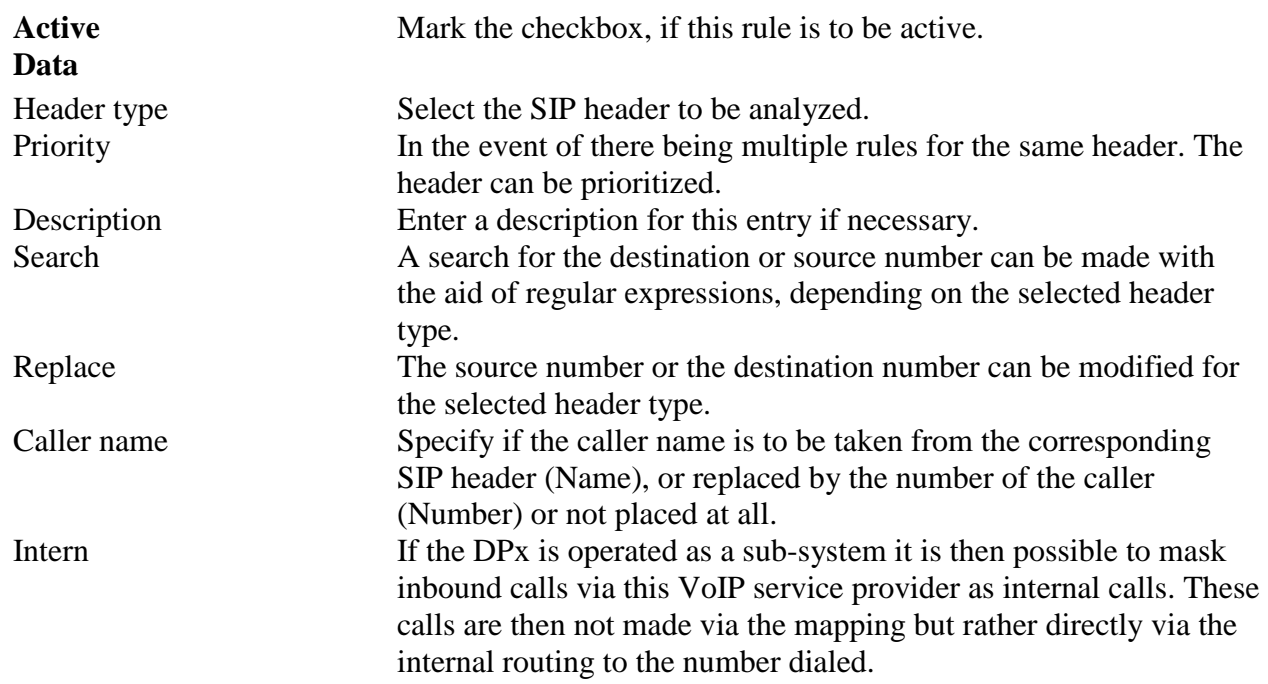

*Likewise, calls masked as internal are not captured by time control. Masking only takes place if the stored expression in the search field matches the header for which the search is being made.* 

To save the information, click on **Save** on the lower bar.

### **6.5.2. VoIP provider group**

You can manage the provider groups in this menu. The provider groups combine one or many VoIP providers into a single virtual VoIP service provider. The VoIP service provider groups form the basis for callrouting.

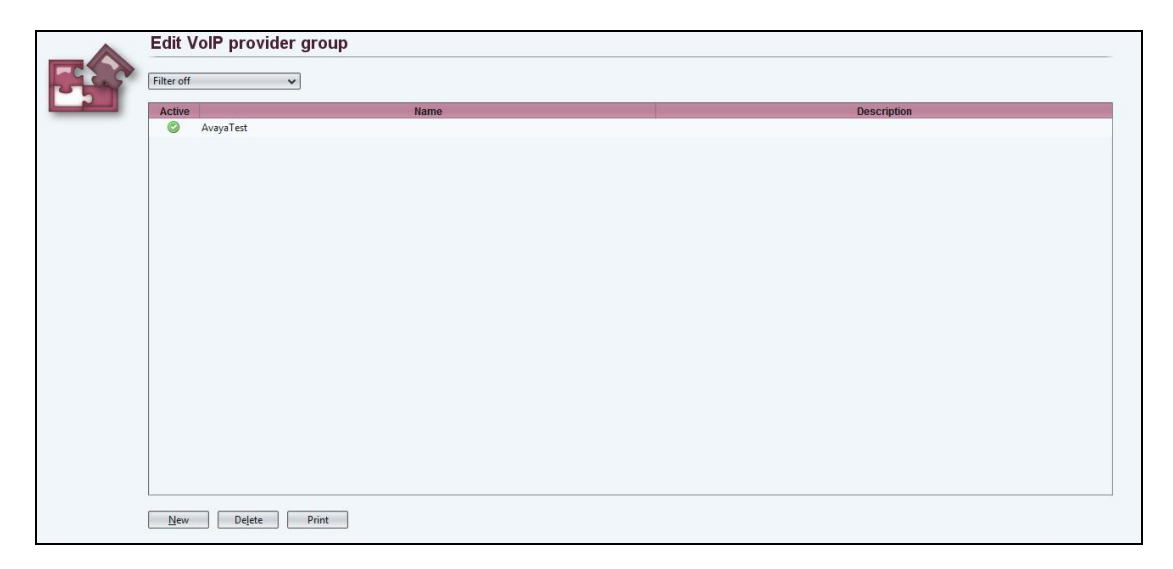

The providers that have already been set up are listed. These are opened for editing by means of a double-click on the respective entry.

New providers can be created by clicking on **New**.

### **6.5.2.1 Standard**

![](_page_42_Picture_58.jpeg)

![](_page_42_Picture_59.jpeg)

### **6.5.2.2 VoIP provider**

![](_page_43_Picture_46.jpeg)

By marking the **Select** checkbox, select which VoIP providers should belong to the provider group.

To save the information, click on **Save** on the lower bar.

### **6.5.3. Callrouting**

You can manage call routing in this menu. Call routing defines the path of an outgoing call.

![](_page_44_Picture_45.jpeg)

The call routings that have already been set up are listed. These are opened for editing by doubleclicking on the respective entry.

A new call routing can be created by clicking on **New**.

### **6.5.3.1 Default**

![](_page_45_Picture_80.jpeg)

![](_page_46_Picture_184.jpeg)

# **7. Configure Funktel f.airnet DECT**

### **7.1. Configure a DECT Controller**

The DECT Controller is accessible via its factory default IP address 192.168.2.1. To access the controller Web Based Management(WBM) you have to configure an IP address in the network 92.168.2.0/255.255.255.0, e.g. 192.168.2.101 on the maintenance PC. If the IP address 192.168.2.1 is already used in your network, directly connect the maintenance PC and the DECT Controller via Ethernet. This may be accomplished by using a direct Ethernet cable or via a separate Ethernet switch where only the maintenance PC and the DECT Controller are connected.

Test via ping, if the DECT Controller is replying to the ping requests (ping 192.168.2.1). If not, check all cabling, switch settings, (e.g. VLAN configuration). Ensure that the configured local IP of the maintenance PC address is up (e.g. ping 192.168.2.101).

Start the Web browser at the maintenance PC.

Access the WBM at the following URL: http://192.168.2.1

Log in to the WBM with appropriate credentials:

Press the **Login** button (not shown). The configuration page for the IP-DECT System Server appears.

![](_page_47_Picture_91.jpeg)

# **7.2. Configuration of VoIP (Infrastructure) Network**

Since configuration of the IP VoIP (Infrastructure) Network settings requires a reboot of the DECT Controller, these settings are configured initially.

To allow direct IP communication between the DECT Controller and the PBX both devices have to be located in the same IP network. Therefore it is necessary to adapt the IP address of the DECT Controller to the network of the VoIP (Infrastructure). You need at least one unused IP address of the Infrastructure network, which has to be configured at the DECT Controller. Select the **configuration page Network** (not shown)**.**

Change the configuration in the bottom frame to the designated values of the DECT Controller (not shown).

![](_page_48_Figure_4.jpeg)

Change the following values as needed:

#### **IP address**

Configure the IP address at which the DECT Controller should be available inside the VoIP (Infrastructure) Network.

This configuration example uses ip address 10.10.16.5.

#### **Network mask**

Enter the corresponding netmask for the IP address as configured above. (Default for Class C networks: 255.255.255.0). This configuration example uses the network mask 255.255.255.0.

#### **Routing Configuration**

If routing to another network is necessary (e.g. access from Maintenance PC to IP VoIP (Infrastructure) network) or if infrastructure components (e.g. PBX, NTP servers) are located behind other routers, routing may be configured using a **Default Gateway** or by a specific network route (**Network destination**).

The usage of a **Default gateway** is the recommended routing method.

Using the method **Network destination**, the values for **Network destination**, **Network mask** and **Gateway** have to be configured. At the Maintenance PC a corresponding route has to be configured. This configuration example uses the Default Gateway IP address 0.0.0.0.

#### **Time Server IP**

The time settings have to be set according a NTP (or SNTP) time server. After activating the NTP Server, it may take some minutes upon activation of the NTP service. This is due to the nature of time synchronization between NTP server and NTP client.

The Server has a built-in hardware clock. However, usage of an accurate time by using NTP is suggested..

Set the Time zone to an appropriate zone (e.g. " (GMT +01:00) Amsterdam, Berlin, Rome, Stockholm, Vienna").

Switch to configuration page **Network**  $\rightarrow$  **Local Servers.** 

Add an NTP server entry by clicking on **Add Server**

Enable the new entry, configure the ip address of the NTP Server in filed **IpAddr**, select **NTP** as Type. All other filed in this row may be left unchanged.

![](_page_49_Picture_98.jpeg)

*Important: Ensure that the ip configuration is configured correctly. Otherwise - after rebooting the DECT Controller - it may not be accessible without resetting it to its factory defaults (which have a fixed IP setting of 192.168.1.1 or 192.168.2.1).*

# **7.3. Configuration of DECT Network**

Since configuration of the DECT Network settings requires a reboot of the DECT Controller, the settings are configured before the DECT Controller hardware is attached to the designated network segment.

Select configuration page **Media Gateways**  $\rightarrow$  **Dect Network**.

```
stration | Iwu | Network | SIP | Media Gateways | Group | User | Dect | Debugging | Status | System
Media Gateways-Dect Network
Dect Dect Network License
Index Name
                Dect Serverlp Dect Netmask Dect Listen Port VPN en... VLAN Id MGW a...
         MowLocal
                        192.168.22.1 255.255.255.0 10500
                                                                        \Box\overline{\mathbb{R}^n}
```
Change the configuration of entry **MgwLocal** in the table to the designated values of the DECT Controller.

#### **Dect ServerIp**

This field contains the IP address of the server (the DECT Controller) in the DECT network. It is used for communication between all DECT base stations and the DECT Controller. This configuration example uses the Server IP address 192.168.22.1.

#### **Dect Netmask**

In this field the corresponding network mask which is assigned to the Server Ip address is configured. (The default value for a Class-C network is 255.255.255.0). This configuration example uses the network mask 255.255.255.0.

Select configuration page **Media Gateways**  $\rightarrow$  **Dect**.

![](_page_50_Picture_171.jpeg)

#### **ARI excl FPS, FPS**

In the field **ARI excl FPS** and **FPS** the System ARI (DECT ID) which has to be unique at each DECT system is configured. The System Ari is provided by the license dongle. Supported System Ari classes are Class B Ari.

Hint: All handset registrations are bound to a specific System ARI. If the System ARI is changed, all handsets lose their registration at the DECT Controller. To achieve system functionality, the handsets have to be registered again at the DECT Controller.

### ARI excl FPS = **1024f0b**

#### $FPS = 7$

This configuration example uses the System ARI 1024f0b.

#### **System Pin**

The default **PIN** is a 8-digit number and it is needed for the registration of handsets. It is preconfigured with "00000000" and may be configured system wide here. Change the system pin to another decimal value if required. This configuration example uses the System Pin **1234**. Apply the changes by clicking the **Apply** button (not shown) at the bottom section.

![](_page_51_Picture_135.jpeg)

As stated above, for the changes to become active, the DECT Controller has to be rebooted.

*Important: After rebooting, the DECT Controller will not be accessible by its the IP address 192.168.2.1 anymore. Instead it is accessible by the IP address of the IP VoIP (Infrastructure) Network (configured at the step above). If you have attached the DECT Controller directly via an Ethernet cable you have to attach the DECT Controller physically to the designated network segment after rebooting it.*

Select the configuration page **Administration**(not shown).

Initiate the reboot by clicking on the **left button** which is labeled [**Active (x)**]. The "x" is a placeholder for the active partition number, in this example  $x=2$ .

![](_page_51_Picture_7.jpeg)

Start the reboot process by clicking on button **Active (2)**, if the current active partition is System 2 (as this example used - see output of **Active System:**). If the active system of your DECT Controller is 1, then click the **left button** which is labeled **Active (1)**.

Wait about 2 minutes for the DECT Controller to come up again.

Access the WBM (Web based management) by the IP address you have configured before for the IP VoIP (Infrastructure) Network.

### **7.4. Configuration of Users at the PBX**

It is assumed that the VoIP users at the PBX are already configured.

### **7.5. Configuration of Users at the DECT Controller.**

This section is used to enter the Gateway and Group configuration for each user Access the WBM of the DECT Controller via the web browser at the maintenance PC. Example: **[http://192.168.100.10](http://192.168.100.10/)**

Log in to the WBM with the appropriate credentials.

Switch to configuration page " $\text{SIP} \rightarrow \text{General}$ ".

Add a new gateway entry by clicking on the button **Add Gateway** (not shown).

![](_page_52_Picture_154.jpeg)

#### Change the following values:

#### **Gateway Type**

The **Gateway Type** is set to "Default".

#### **SIP Server Id and Netmask**

Change the preconfigured **SIP Server Id** from 0.0.0.0 to the IP address of the used **PBX** as well as the corresponding **Netmask**. This configuration example uses the IP address 192.168.16.7 and the network mask 255.255.255.0.

Switch to configuration page tab **Group**

Groups are the connecting link between Gateways and VoIP Users. A User is assigned to a Group and a Group is assigned to a Gateway.

Add a new group by clicking on the button **Add Group**.

![](_page_52_Picture_155.jpeg)

#### **Name**

Change the preconfigured name of the Group (e.g. to the name of the corresponding PBX). This name is only used for the internal configuration of the DECT Controller Software. This configuration example uses the default Group name "default".

#### **Gateways**

Select the gateway from the dropdown field which you have configured in the last step.

#### **InternCallLength**

With this setting the maximum number of digits of the calling Party number for internal calls is configured. Calls with a larger number of digits are signaled as external calls at the handset. The default value is "3".

*Note: Alternatively it is possible to register several users at once using the Bulk Registration Mode (see "Multi-Register (Bulk Registering) of Handsets"). Since this method is out of scope of a quick start, the manual method is used here.*

Switch to configuration page User, sub page User (User  $\rightarrow$  User).

 Set up one or several **Users** according the user configuration at the **PBX** for the connection with the DECT Controller. Please take care of the consistency of the entries between the PBX and the DECT Controller.

Add a new user by clicking on the button **Add User**.

*Note: To add a new user entry (even during running system services) it is necessary to select an existing user (otherwise an error message will appear) and then click on button [Add User]. A new entry with default values is inserted above the selected user entry..*

![](_page_53_Picture_135.jpeg)

Change the contents of the following fields:

#### **MSN (necessary)**

The MSN has to correlate with the Call number of the User at the PBX. This configuration example uses MSN 8075200, 8075201, 8075202 and 8075203.

#### **DisplayName (necessary)**

This information is shown at the idle display of the corresponding handset. This configuration example uses MSN D11 8075200, FC4 8075201, FC4 8075202 and D11 8075203.

#### **Comment (optional)**

Enter any desired text for administration purposes e.g. "Sales", "Marketing" and "Support". This configuration example uses the values "default".

#### **Language**

The language used for display messages of the handset can is selected here. This configuration example uses language "Deutsch". The supported languages are shown in the picture.

![](_page_54_Picture_123.jpeg)

#### **Groups**

Choose a Group (and with that a Gateway) from the dropdown box to which the user is associated to. This configuration example uses the default Group name "default". Switch to configuration page User, sub page Voip (User  $\rightarrow$  Voip).

![](_page_54_Picture_124.jpeg)

Change the contents of the following fields:

#### **UserName (necessary)**

Configure the Name or Number for the registration of the User at the PBX. This configuration example uses the UserName 8075200, 8075201, 8075202 and 8075203.

#### **AuthName (optional)**

Configure the AuthName which is used for the authentication at the PBX (together with "Password"). This configuration example uses the AuthName 8075200, 8075201, 8075202 and 8075203.

#### **Password**

Optional, but necessary if an **AuthName** is configured. The password which is used for the authentication at the PBX (together with **AuthName**). This configuration example uses the Passwords 0000 but shown as \*\*\*\*.

*Note: The entries in the password field are visible only at time of adding or overwriting a password. After applying the changes, the password fields are masked out and not visible anymore.*

Apply the changes by clicking the Apply button(not shown) at the bottom section.

![](_page_55_Picture_1.jpeg)

Confirm the message box by clicking on **OK**.

To append further users to the configuration, repeat the steps above.

### **7.6. Configure DECT-FB4 IP Base Stations to the System**

Attach at least two DECT-FB4 IP base stations to a PoE port of the network switch of the DECT network. If you use a standard port of the network switch without PoE, use a separate power supply.

Inside this configuration example the first DECT-FB4 IP base station is configured as the synchronization master for over-air synchronization. The second DECT-FB4 IP base station and all further base stations are configured as synchronization slave.

Wait about 2 minutes until the LED states at the DECT-FB4 IP base stations change to permanently red.

#### **DECT About**

At the WBM of the DECT Controller switch to configuration page **Dect-About** (not sohwn).

To scan the newly attached second DECT-FB4 IP click on the button **Scan** (not shown).

![](_page_55_Picture_11.jpeg)

The newly attached DECT FB4 IP should be found automatically and a record will be appended for it in the table of DECT devices.

![](_page_55_Picture_105.jpeg)

#### **DECT Base**

At the WBM of the DECT Controller switch to configuration page **Dect-Base**. The DECT-FB4 IP base station has to be configured for usage within the IP-DECT System. Select the newly created entry for DECT-FB4 IP base station and change the contents of the following fields:

![](_page_56_Picture_122.jpeg)

#### **Enabled (necessary)**

Set to Enabled for usage within the IP-DECT System.

#### **Name (necessary)**

Configure a descriptive name for the DECT base station. Change the preconfigured name of the DECT base station (e.g. to the name of the physical location it is designated for). This name is only used for the internal configuration of the base station.

#### **IpAddrModule (necessary)**

Configure an IP address for this DECT RBS inside the DECT network. Hint: The IP-DECT System-System automatically suggests a valid IP address.

#### **DECT Sync**

At the WBM of the DECT Controller switch to configuration page **Dect-Sync**.

![](_page_56_Picture_123.jpeg)

Select the newly created entry for DECT Controller and change the contents of the following fields:

**Sync (necessary)**

Set **Sync** to **air** to synchronize the actual base station to another base station via air. **ParkSync1 (necessary)**

Select from the dropdown to which base station the selected base station should be synchronized to. This configuration example uses Module **[001] Bsip Only** as the sync master.

#### **DECT ARI**

At the WBM of the DECT Controller switch to configuration page **Dect-Ari**.

![](_page_57_Picture_122.jpeg)

Select the newly created entry for base station and change the contents of the following fields:

#### **Segment Relative Index**

Using this dropdown box, the DECT module has to be assigned a relative Index related to the selected location segment inside the MGW. The combination of **Segment** and **Segment Relative Index** will be calculated by the WBM to the resulting RPN.

Note: The IP-DECT System-System automatically suggests a valid RPN Segment Relative Index.

*Note: When using several base stations they have to be configured with a unique "Segment Relative Index" different from "0". Using the same Segment Relative Index as the DECT module number (Index) is very feasible.*

#### **DECT About**

At the WBM of the DECT Controller switch to configuration page **Dect-About.**

![](_page_57_Picture_123.jpeg)

The fields **IpAddr Module** and **IpAddr Server** display the current (default) values for the selected base station.

To apply all the changes to all base stations, the base stations have to be synchronized. During the synchronization process the base station will receive its configuration values from the DECT Controller.

Apply the changes by clicking the Apply button(not shown) at the bottom section.

![](_page_57_Picture_14.jpeg)

Confirm the message box by clicking on **OK**.

A debug window will appear.

![](_page_58_Picture_112.jpeg)

Confirm the Debug window by clicking on **OK**.

Start the synchronization process by clicking the **Sync** button (not shown) at the bottom section. A message box will appear.

![](_page_58_Picture_4.jpeg)

Confirm the message box by clicking on **OK**.

The following process will transfer the new settings to all base stations. Therefore, the base stations will be rebooted automatically by the system.

**Wait** about **2 minutes** until the base station is started completely (LED states should be green/red)

To verify the configured values of the previous steps, click on the **SCAN** button(not shown).

![](_page_58_Picture_113.jpeg)

At the WBM of the DECT Controller switch to configuration page **Dect-About** (not shown). Verify, if the values **IpAddr Module** and **IpAddr Server** contain the correct values which have been configured before (IpAddrModule  $\rightarrow$  IpAddr Module, Server Ip  $\rightarrow$  IpAddr Server).

### **7.7. Start System Services and Register Handsets**

### **7.7.1. Start System Services**

Switch to configuration page **System**.

To start the functionality of the DECT Controller, first start the system services.

Start the services by clicking the **System Start** button (not shown) at the bottom section. Starting the services requires some time.

Check if the system services are running by clicking at the **Refresh** button (not shown) several times.

![](_page_59_Picture_89.jpeg)

If the system services are started correctly (all states displayed as **Running**, the LED state at the DECT base station should change from flashing yellow to flashing green.

If a time server is configured correctly and can be contacted, the field **Up since** should display actual local time values, otherwise time will start at **01.01.1970 00:00**.

### **7.7.2. Register Handsets**

*Note: Alternatively it is possible to register several users at once using the Bulk Registration Mode. Since this method is out of scope of a quick start, the manual method is used here.*

#### **User-DECT**

Switch to configuration page **User-Dect**.

- Prepare one handset for the registration process.
- Attention: Do not confirm the following procedure at the Handset right now! Start the **Registration procedure** via the **menu at the Handset**. If the handset requires a PARK, leave the PARK field empty and confirm with **OK**. – If the handset requires an Access Code, enter the DECT Controller system PIN which has been pre-configured to 0000 at configuration page DECT as Access Code. Attention: Do not confirm this entry yet!
- Select the corresponding user in the WBM to which the handset has to be assigned to.

![](_page_60_Picture_116.jpeg)

 Activate the Registration procedure at the WBM by clicking Register(not shown) at the bottom section of page **User-Dect**.

![](_page_60_Picture_9.jpeg)

- Now confirm the already entered PIN at the Handset (normally with soft button "OK").
- The WBM displays the successful Registration of the Handset.

![](_page_60_Picture_117.jpeg)

The IPUI of the registered handset is displayed in hexadecimal notation in the user entry.

![](_page_61_Picture_34.jpeg)

After registering several users, telephony functionality should be available. You should be able to establish calls between the handsets.

# **8. Verification Steps**

This section provides the tests that can be performed to verify correct configuration of the IP Office and Funktel solution.

### **8.1. IP Office SIP Trunk Verifiction**

Log in to the IP Office System Status application. From the left hand menu select **Trunks<SIP Line configured>**.

- Verify **Line Service State:** is **In Service**.
- Verify **Channel Current State** is **Idle** (**Active** if a call is in progress)

![](_page_62_Picture_97.jpeg)

### **8.2. Funktel DPx SIP Trunk Registration Verification**

Make a call from a Funktel f.airnet DECT handset and verify that the call is connected to the IP Office via the SIP Line.

# **9. Conclusion**

A full and comprehensive set of feature and functional test cases were preformed during Compliance testing. Funktel DPx Wireless IP-DECT SIP Solution is considered compliant with Avaya IP Office 10. All test cases have passed and met the objectives outlined in **Section 2.2**

# **10. Additional References**

These documents form part of the Avaya official technical reference documentation suite. Further information may be had from *[http://support.avaya.com](http://support.avaya.com/)* or from your Avaya representative.

*[1] Avaya IP Office Manager 10.0, Document 15-601011, Issue 1, August 2016*

Product Documentation for Funktel Products can be obtained from Funktel.

- [1] *DECT IP Controller Administration Manual,* Document ID 5010790011
- [2] *DPx DevConnect Setup guide*
- [3] *Bedienungsanltg. FC4/FC4Ex(HS),* Document ID 5000807201
- [4] *Bedienungsanleitung D11/FC11,* Document ID 5000807226

#### **©2017 Avaya Inc. All Rights Reserved.**

Avaya and the Avaya Logo are trademarks of Avaya Inc. All trademarks identified by ® and ™ are registered trademarks or trademarks, respectively, of Avaya Inc. All other trademarks are the property of their respective owners. The information provided in these Application Notes is subject to change without notice. The configurations, technical data, and recommendations provided in these Application Notes are believed to be accurate and dependable, but are presented without express or implied warranty. Users are responsible for their application of any products specified in these Application Notes.

Please e-mail any questions or comments pertaining to these Application Notes along with the full title name and filename, located in the lower right corner, directly to the Avaya DevConnect Program at [devconnect@avaya.com.](mailto:devconnect@avaya.com)